# **GEBRUIKERSHANDLEIDING Dat-A-Control V3**

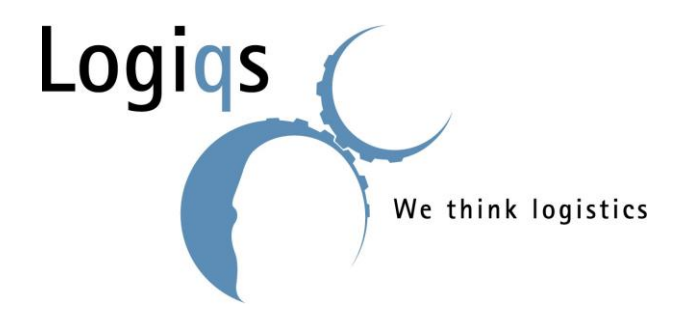

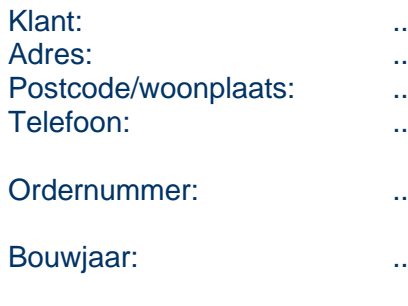

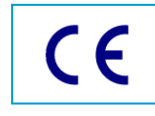

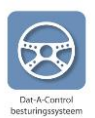

### <span id="page-1-0"></span>**VOORWOORD**

Voor u ligt de handleiding voor het bedienen van *Dat-A-Control* . Deze handleiding kunt u gebruiken als wegwijzer voor het werken met het systeem. Er wordt vanuit gegaan dat u de een korte cursus ' Werken met *Dat-A-Control* ' heeft gevolgd of dat u op een andere wijze de werking van het systeem heeft geleerd.

© Copyright:

2008, 2009 Logiqs Agro

2010, 2011, 2012, 2013 Logiqs Agro International

2014 Logiqs

Niets uit deze uitgave mag vermenigvuldigd en/of openbaar gemaakt worden door middel van druk, fotokopie, microfilm of op andere wijze dan ook, zonder voorafgaande schriftelijke toestemming van Logiqs B.V..

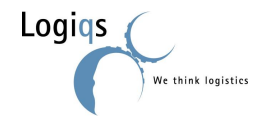

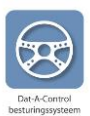

## <span id="page-2-0"></span>**INHOUDSOPGAVE**

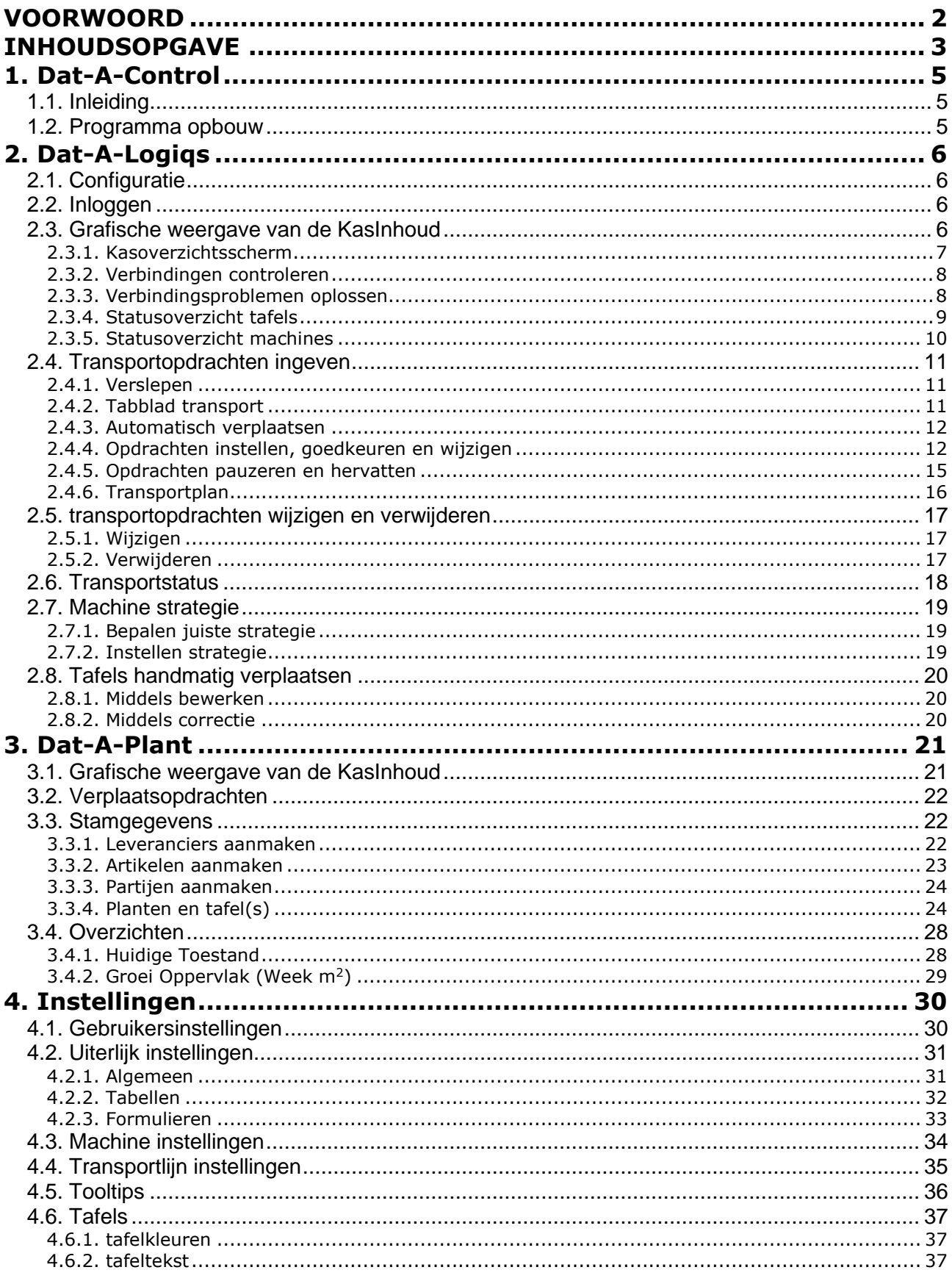

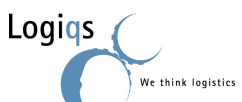

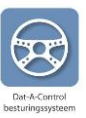

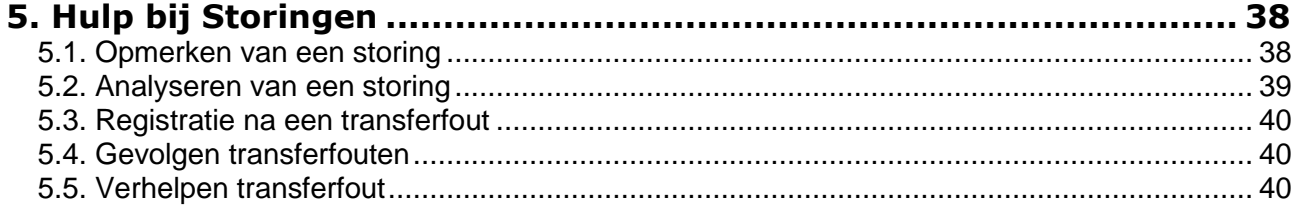

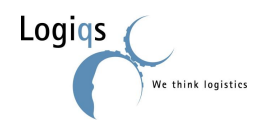

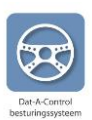

### <span id="page-4-0"></span>**1. DAT-A-CONTROL**

In dit hoofdstuk wordt kort uitgelegd wat Dat-A-Control is, welke plaats het programma in neemt in de kas en hoe het programma is opgebouwd.

### <span id="page-4-1"></span>*1.1. INLEIDING*

In deze handleiding wordt beschreven op welke wijze u *Dat-A-Control* kunt gebruiken voor het optimaliseren van het teeltproces. *Dat-A-Control* is de overkoepelende naam voor een software systeem welke ontwikkeld is voor het optimaliseren van de teelt op mobiele teeltsystemen. De twee kernfuncties van het systeem zijn het aansturen van het mechanische transportsysteem en het vastleggen van informatie over de planten in de kas.

Een mechanisch transportsysteem zorgt voor het fysiek verplaatsen van roltafels met planten in een kas. Dit systeem bestaat uit een aantal onderdelen:

- infrastructuur
- roltafels
- machines voor het verplaatsen van de tafels
- besturingssoftware voor de afzonderlijke machines (PLC programma's)

De infrastructuur is de basis van uw logistieke systeem en bestaat grofweg uit pijpenbanen, transportbanen en detectiemechanismen. De roltafels met de potplanten worden door diverse machines over de transport- en pijpenbanen verstuurd. Detectie mechanismen bepalen waar een tafel zich bevindt en geven dit door aan de ingebouwde intelligentie van de diverse machines. Op basis van deze informatie bepaalt de machine welke actie ondernomen moet worden: starten, stoppen, doorgaan, naar links of naar boven. Daarnaast kan het mechanisch transportsysteem in sommige gevallen *handbediend* bestuurd worden.

### <span id="page-4-2"></span>*1.2. PROGRAMMA OPBOUW*

*Dat-A-Logiqs* is het centrale onderdeel van *Dat-A-Control* en regelt het aansturen van het mechanisch transportsysteem. Op een PC worden de kas en het mechanische systeem grafisch weergegeven. Met één muisklik krijgt de gebruiker informatie met betrekking tot bijvoorbeeld een machine, een roltafel of de actuele verplaatsingsopdrachten. Naast het verschaffen van informatie kunt u met *Dat-A-Logiqs* opdrachten aanmaken om tafels te verplaatsen naar een andere locatie. *Dat-A-Logiqs* zorgt ervoor dat het transportsysteem op het juiste moment de roltafels verplaatst naar de juiste locatie. Al de verplaatsingen van de roltafels door de machines worden doorgegeven aan *Dat-A-Logiqs,* waardoor op elk willekeurig moment bekend is waar een roltafel zich bevindt.

In *Dat-A-Plant* wordt informatie vastgelegd over planten en partijen in de kas. Per partij wordt vastgelegd welk soort het betreft, van welke leverancier het soort afkomstig is, welke potmaat wordt gebruikt en de datum waarop iets met een partij gebeurt. Door middel van een klik met de muis kan de gebruiker bekijken welke partij op een tafel staat en welke tafels planten van dezelfde partij bevatten. Door het plaatsen van de muispointer boven een tafel, wordt de gewenste informatie met betrekking tot een tafel getoond.

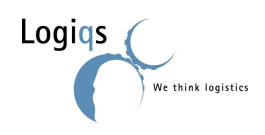

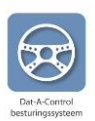

### <span id="page-5-0"></span>**2. DAT-A-LOGIQS**

*Dat-A-Logiqs* is de besturingssoftware voor het mechanische transportsysteem waarmee roltafels verplaatst worden. Het doel van het systeem is het aansturen van het Logiqs tafel systeem en het bijhouden waar de tafels staan en hebben gestaan.

### <span id="page-5-1"></span>*2.1. CONFIGURATIE*

Per kwekerij wordt *Dat-A-Logiqs* door Logiqs voor u geconfigureerd, wat inhoudt dat afgezien van de kas lay-out en de aangekochte machines, ook de gewenste instellingen (transportlijnen, naamgeving, etc.) worden geconfigureerd.

*Dat-A-Logiqs* kan gekoppeld worden aan *Dat-A-Plant*, maar dit is niet noodzakelijk. In het geval dat alleen *Dat-A-Logiqs* wordt gebruikt, kan er geen informatie vastgelegd worden met betrekking tot de inhoud van de tafels.

### <span id="page-5-2"></span>*2.2. INLOGGEN*

Wanneer u dubbelklikt op het Dat-A-Control icoontje op uw bureaublad, verschijnt het volgende venster:

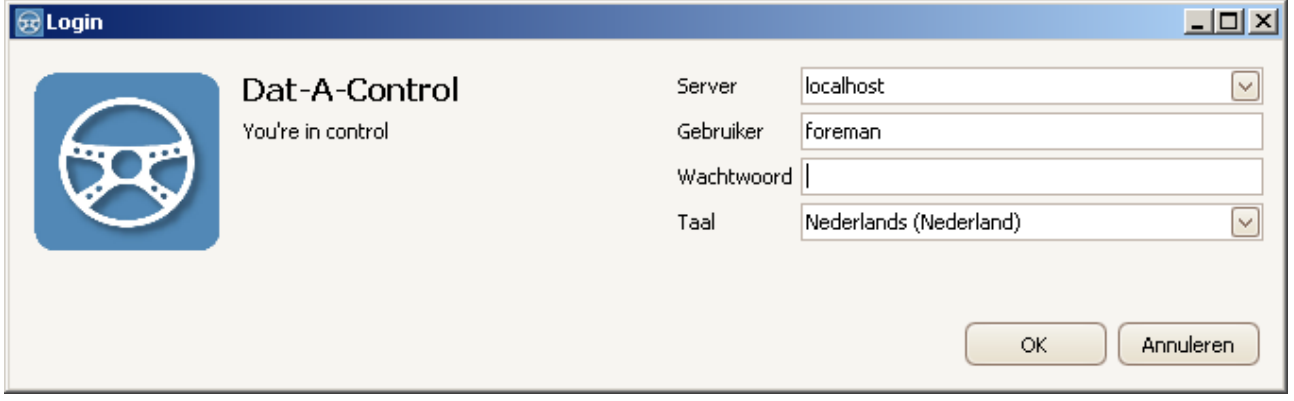

#### **Figuur 2.1 Inloggen**

Per kwekerij / klant kunnen meerdere gebruikers worden gedefinieerd met verschillende rollen. Dit maakt het mogelijk dat er per gebruiker alarmen en lay-out ingesteld worden, voor wat betreft Dat-A-Control. In hoofdstuk 4 wordt verder ingegaan op het instellen van gebruikers.

Elke gebruiker heeft één wachtwoord. Na 10 foute pogingen wordt de gebruiker inactief en dient er contact opgenomen te worden met de servicedienst van Logiqs.

### <span id="page-5-3"></span>*2.3. GRAFISCHE WEERGAVE VAN DE KASINHOUD*

Na het invullen van de naam, het wachtwoord en de gewenste taal, laadt het programma de diverse aangekochte modules. In dit hoofdstuk wordt er verder vanuit gegaan dat alleen Dat-A-Logiqs is geïnstalleerd.

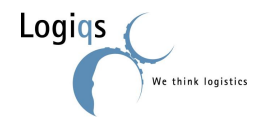

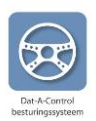

#### <span id="page-6-0"></span>**2.3.1. KASOVERZICHTSSCHERM**

Het kasoverzichtsscherm is weergegeven als figuur 2.2. Het kasoverzichtsscherm is in een aantal elementen onder te verdelen. Deze elementen worden beschreven in tabel 1.

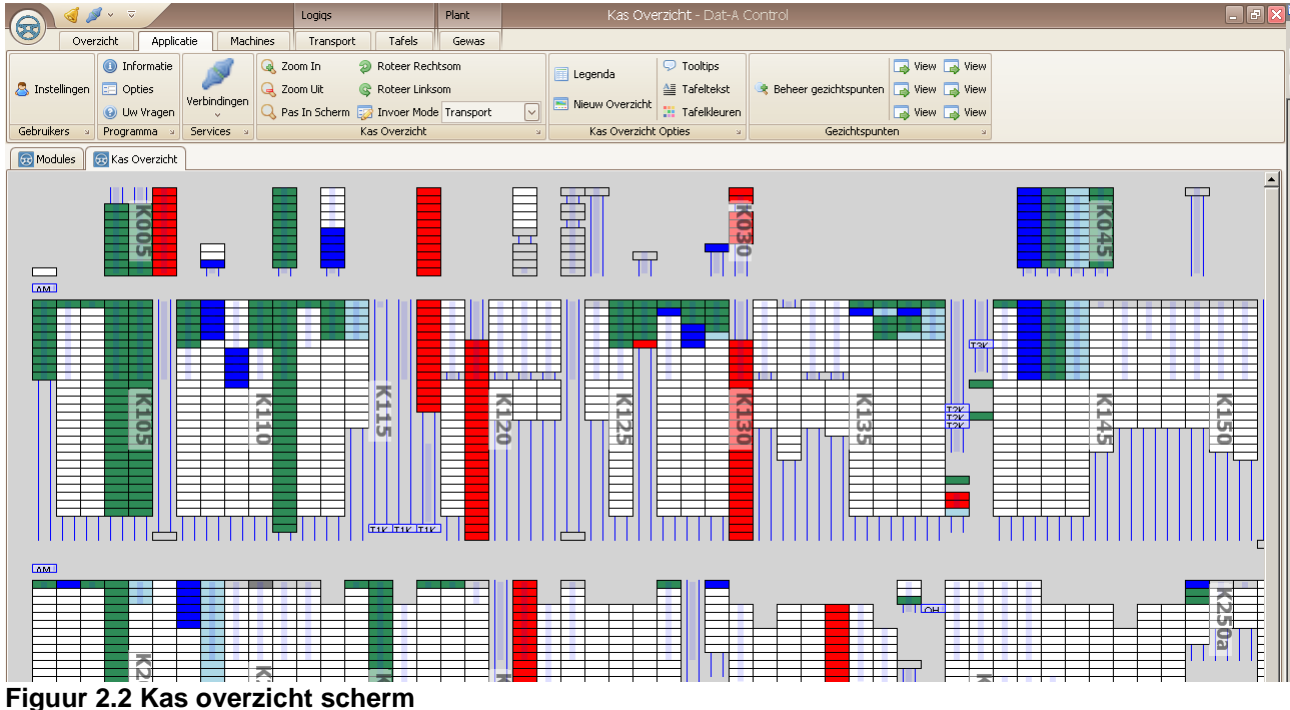

#### **Tabel 1: kenmerken kasinhoud**

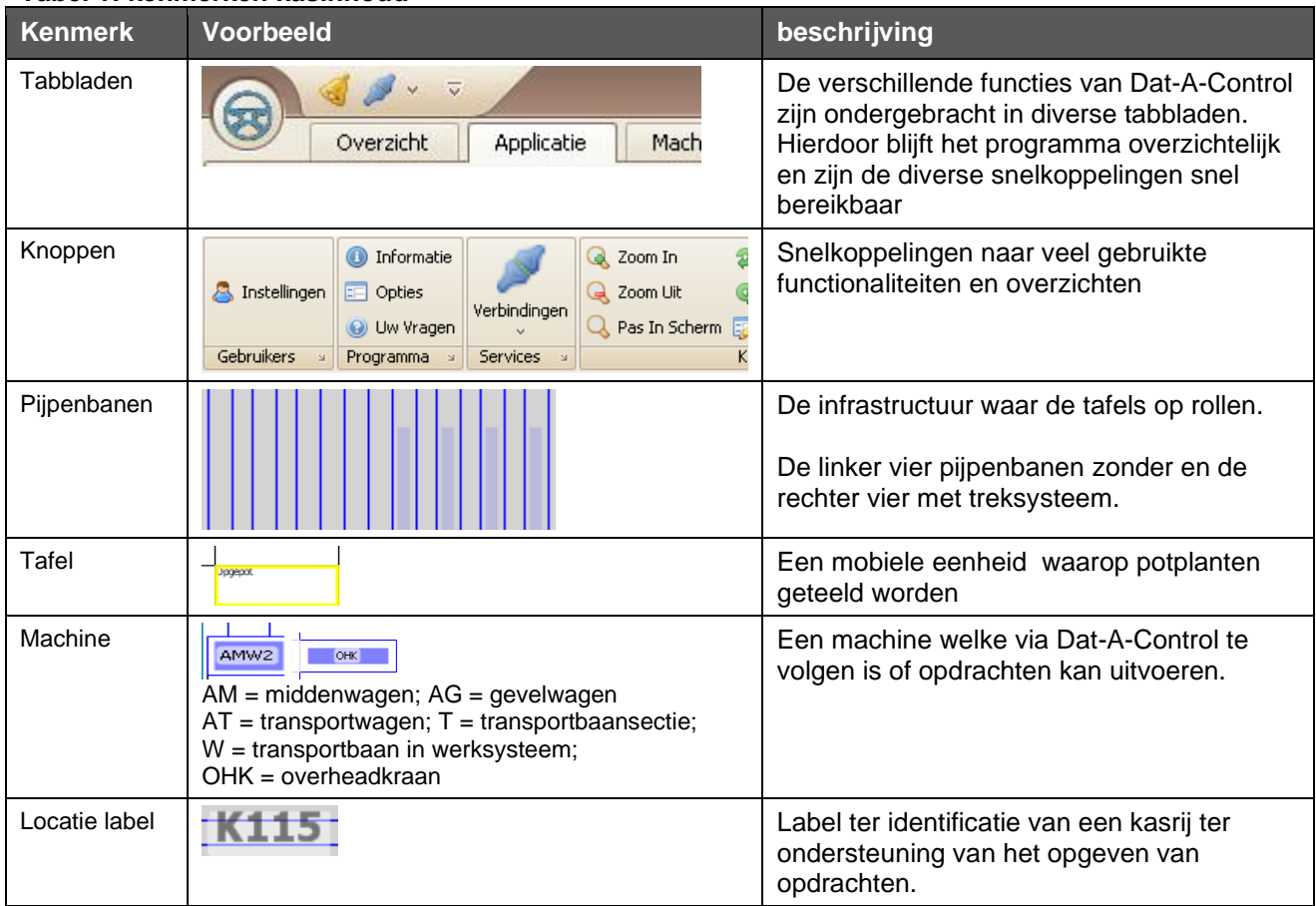

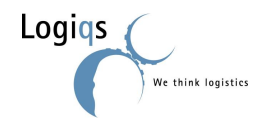

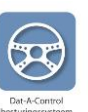

#### <span id="page-7-0"></span>**2.3.2. VERBINDINGEN CONTROLEREN**

Het programma waarin de gebruiker werkt, heet de "client". Deze maakt verbinding met de server, waar de achterliggende programma's, services genoemd, op staan. Het kan voorkomen dat één van de verbindingen niet goed werkt. Dat wordt weergegeven als in figuur 2.3.

Wanneer dit gebeurt, probeer eerst te klikken op de verbinding die het niet doet, in dit voorbeeld de transportservice.

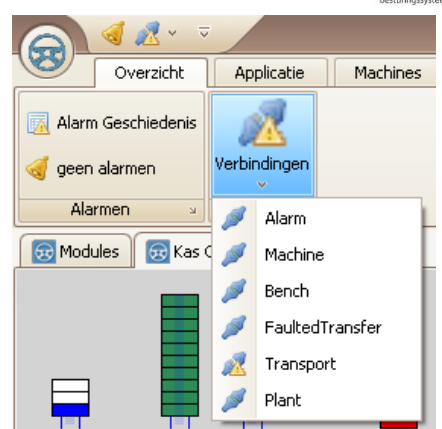

**Figuur 2.3 Verbindingen**

#### <span id="page-7-1"></span>**2.3.3. VERBINDINGSPROBLEMEN OPLOSSEN**

Mocht de verbinding niet hersteld worden zoals in de vorige paragraaf is omschreven, doe dan het volgende (zie figuur 2.4):

- klik op Start in de werkbalk van Windows
- klik op "Run" (of "Uitvoeren" in het Nederlands)
- type in: services.msc en klik op OK
- scroll naar beneden naar de services van Logigs

De service waar geen verbinding mee is, zal gestopt zijn. Linksboven staat de uitleg van iedere service. Daar staat ook bij "start de service".

Klik op de service die het niet doet en klik op start service

De service wordt gestart.

- ga terug naar Dat-A-Control en kijk of het driehoekje weg is bij de verbinding
- zo niet, wacht even en klik er dan op

Mocht het driehoekje niet weggaan, bel dan de servicedienst van Logiqs.

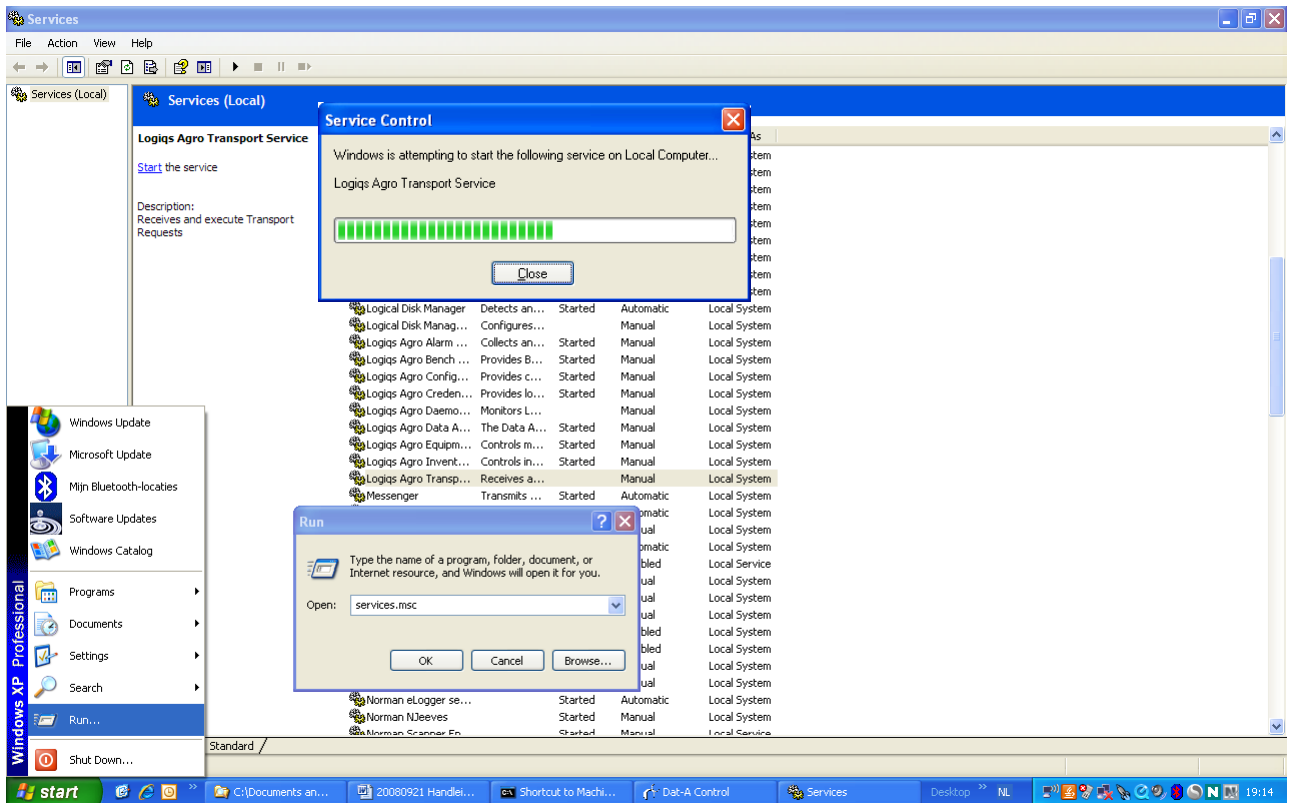

#### **Figuur 2.4 Starten van services**

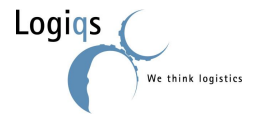

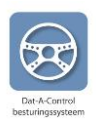

### <span id="page-8-0"></span>**2.3.4. STATUSOVERZICHT TAFELS**

Tafels kunnen van status veranderen zoals staan weergegeven in tabel 2.

#### **Tabel 2: status kenmerken tafels**

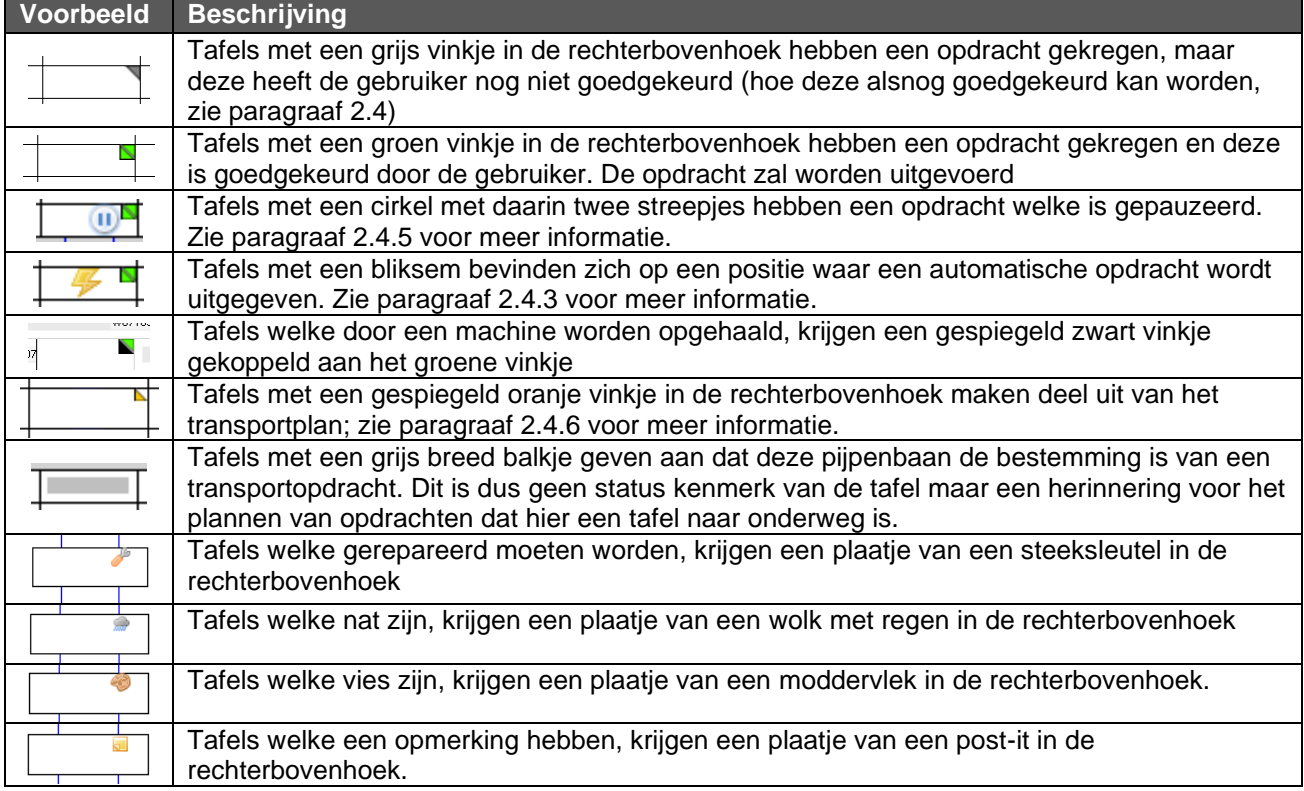

De status van een tafel is altijd te zien in het kasoverzichtsscherm. De eerste drie statussen veranderen doordat de gebruiker een opdracht geeft; zie hiervoor paragraaf 2.4. De 4<sup>e</sup> status is alleen van toepassing bij klanten die het Transportplan gebruiken; zie hiervoor paragraaf 2.6.

De laatste vier statussen kunnen veranderd worden door met de muis boven de gewenste tafel te hangen, op de rechtermuisknop te klikken en "Bewerk tafel" aan te klikken. Het scherm in figuur 2.5 verschijnt, waar de gebruiker de gewenste status kan aanpassen.

Opgemerkt dient te worden dat in geval van een combinatie van de laatste 4 statussen, er slechts 1 getoond zal worden. De prioriteit hiervan is deze:

- 1: Kapot
- 2: Vies
- 3: Nat
- 4: Commentaar

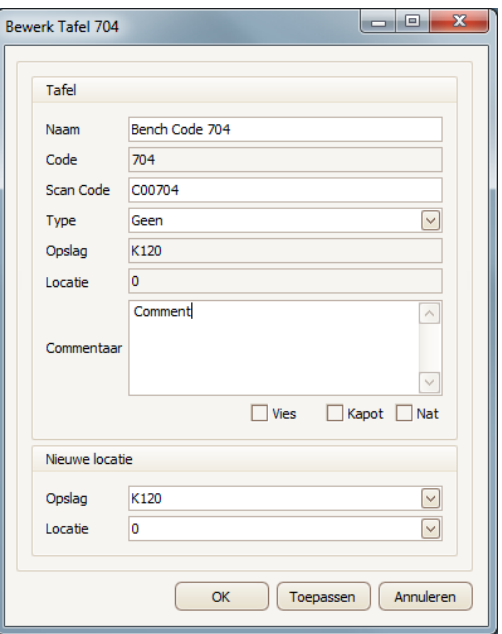

**Figuur 2.5 Bewerken tafel**

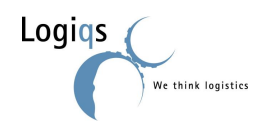

Pagina 9 van 40

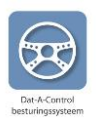

#### <span id="page-9-0"></span>**2.3.5. STATUSOVERZICHT MACHINES**

Machines kunnen van status veranderen zoals staan weergegeven in tabel 3.

#### **Tabel 3: status kenmerken machines**

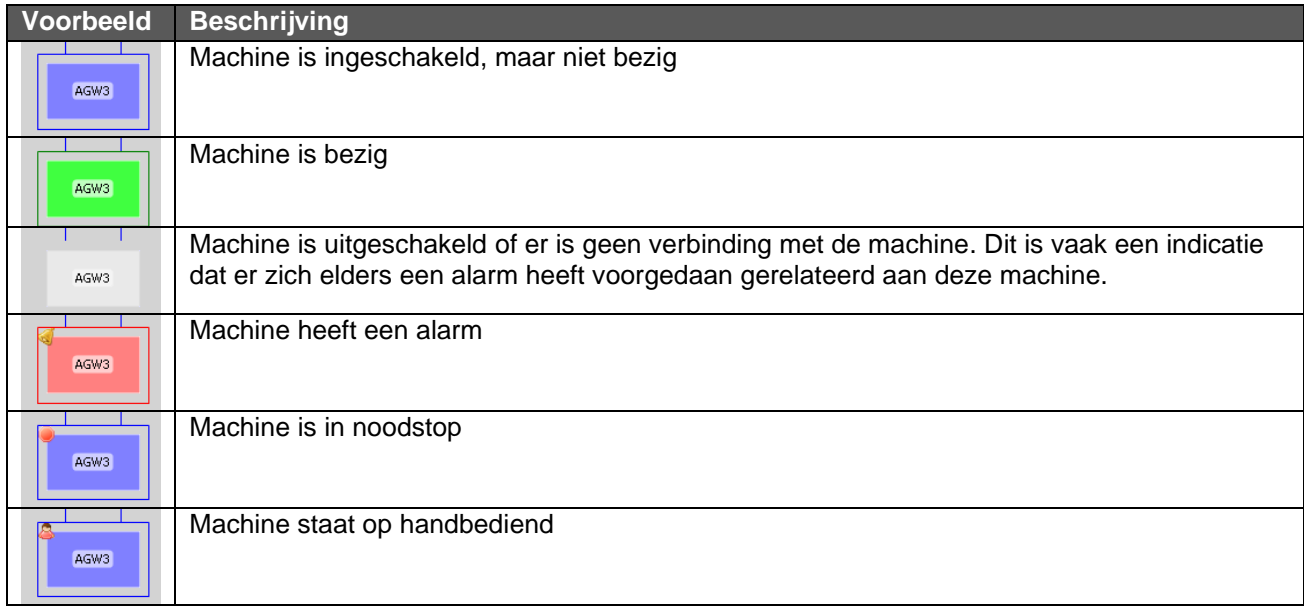

De plaats van een bewegende machine is direct op het scherm te volgen.

De status van een machine is op te vragen door in het tabblad machines op de betreffende machine te klikken of door een rechtermuisklik op de machine en dan te kiezen voor "Machine" en dan "Instellingen".

AMW1 Alarmen

AMW1 Instellingen

AMW1 transport strategie

| Machine Details AMW1 |                                                   | $\Box$               |
|----------------------|---------------------------------------------------|----------------------|
| Status $\parallel$   | <b>Instructies</b><br>Instellingen<br>Geavanceerd |                      |
| <b>Status</b>        |                                                   |                      |
| Locatie              |                                                   | $\frac{1}{x}$<br>101 |
| Bezig                |                                                   |                      |
| Alarm                |                                                   |                      |
| Handbediend $\Box$   |                                                   |                      |
| In Bedrijf           | $\mathsf{L}$                                      |                      |
| Noodstop             | I.                                                |                      |
|                      |                                                   |                      |
|                      |                                                   |                      |
|                      |                                                   |                      |
|                      |                                                   |                      |
|                      |                                                   |                      |
|                      |                                                   |                      |
|                      |                                                   |                      |
|                      | <br>Toepassen<br>ОК<br><u> :</u>                  | Annuleren            |

**Figuur 2.6 Machine statussen**

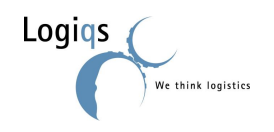

**AMW1** 

Transport

Machine

Opslag

 $\blacktriangleright$ 

×

 $\blacktriangleright$ 

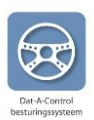

### <span id="page-10-0"></span>*2.4. TRANSPORTOPDRACHTEN INGEVEN*

Een tafel wordt verplaatst omdat een partij planten wordt opgepot, wijder gezet, verkocht of om een andere reden. Door middel van het aanmaken van een verplaatsingsopdracht in *Dat-A-Logiqs* wordt het mechanisch transportsysteem aangestuurd en worden tafels en planten automatisch verplaatst naar de gewenste locatie. Er zijn drie manieren om in *Dat-A-Logiqs* aan te geven dat tafels dienen te verplaatsen naar een gewenste locatie:

- Verslepen
- Transport tabblad
- Automatische opdracht

De verschillende manieren worden in onderstaande subparagrafen uitgelegd en daarna wordt ingegaan op hoe opdrachten kunnen worden ingesteld, goedgekeurd en gewijzigd.

In paragraaf 2.1 is reeds aangegeven dat er per kwekerij transportlijnen worden ingesteld. Deze transportlijnen zijn de routes die een tafel kan volgen van begin- naar eindpunt. Zo is het mogelijk dat een begin- en eindpunt via meerdere routes (transportlijnen) met elkaar verbonden zijn, bijvoorbeeld de kortste route of via een werkruimte.

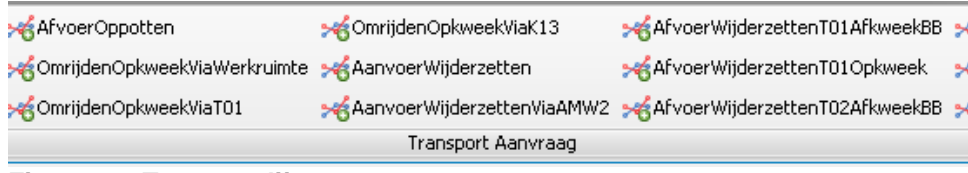

**Figuur 2.7 Transportlijnen**

#### <span id="page-10-1"></span>**2.4.1. VERSLEPEN**

Na het selecteren van een of meerdere tafels, kunnen deze versleept worden naar een andere locatie op het scherm. Door middel van het ingedrukt houden van de linker muisknop boven de eerste gewenste tafel tot en met de laatste gewenste tafel, worden de tafels geselecteerd. De selectie blijft zichtbaar. Laat de linkermuisknop los, ga weer boven de geselecteerde tafels hangen, druk op de linkermuisknop, houdt deze ingedrukt en "sleep" de tafels naar de gewenste positie in de kas. Waar de tafels heen dienen te gaan, dient de linkermuisknop losgelaten te worden. Daarna dient de opdracht goedgekeurd te worden (zie paragraaf 2.4.4).

### <span id="page-10-2"></span>**2.4.2. TABBLAD TRANSPORT**

Een andere manier is om een opdracht te kiezen in het tabblad Transport. In dit tabblad staan de mogelijke transportlijnen weergegeven (zie figuur 2.7). Als geklikt wordt op een transportlijn, verschijnt het rechts afgebeelde scherm. Hierin dient de bronlocatie aangegeven te worden (het beginpunt; dit is voor sommige transportlijnen niet aan te passen), de doellocatie (het eindpunt) en het aantal tafels dat er getransporteerd dienen te worden.

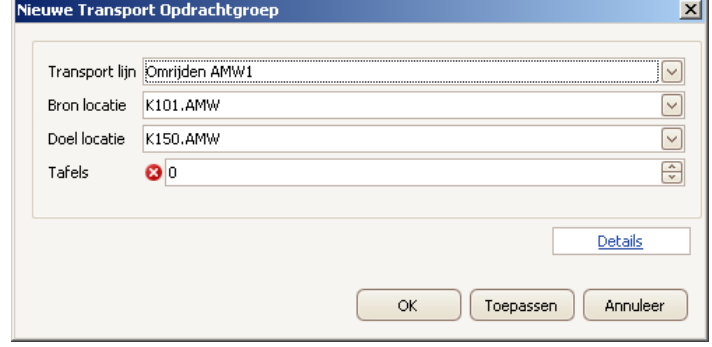

**Figuur 2.8 Opdrachten aanmaken vanuit transportlijnen scherm**

Wordt geklikt op "Details" dan veranderd het scherm in het scherm afgebeeld in figuur 2.11 en kunnen diverse extra details worden ingesteld. Zie voor uitleg paragraaf 2.4.4.

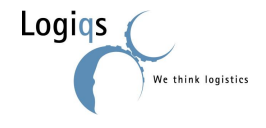

#### <span id="page-11-0"></span>**2.4.3. AUTOMATISCH VERPLAATSEN**

De derde mogelijkheid is om de verplaatsingen "automatisch" te laten uitvoeren. Automatisch houdt in dat de tafel op deze locatie of tafels die voorbij deze locatie komen een opdracht krijgen als ze er nog geen hebben.

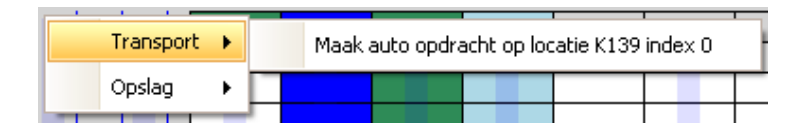

Het aantal tafels is optioneel. Wordt hier niets ingevuld, dan komt er "oneindig" te staan. Iedere tafel die vanaf dat moment op die locatie komt, krijgt de ingegeven eindbestemming en volgt de ingegeven transportlijn. Anders krijgt enkel het opgegeven aantal tafels de opdracht.

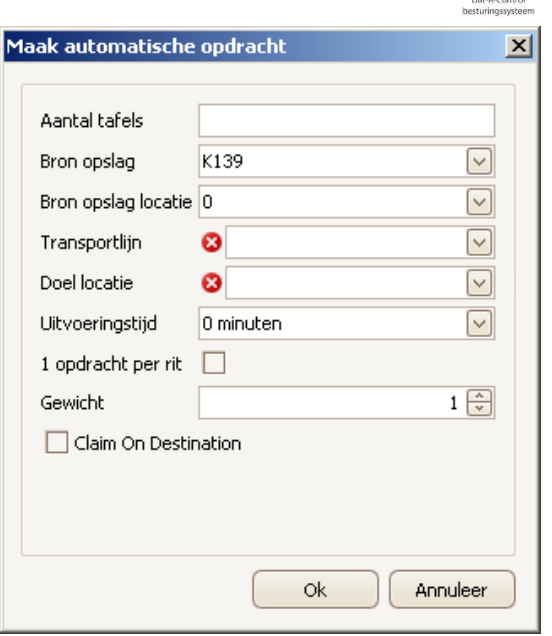

**Figuur 2.9 Aanmaken automatische opdr.**

### <span id="page-11-1"></span>**2.4.4. OPDRACHTEN INSTELLEN, GOEDKEUREN EN WIJZIGEN**

Wanneer een gesleepte opdracht slechts door één transportlijn kan worden uitgevoerd (begin- en eindpunt zijn slechts op één manier

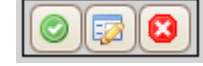

met elkaar verbonden), verschijnt het rechts afgebeelde balkje. **Figuur 2.10 Opdrachtenicoontjes** Aanklikken van de Ok-knop (het groene icoontje aan de linker kant) houdt in dat de gebruiker de opdracht goedkeurt, waardoor deze meteen uitgevoerd wordt. Er zijn twee alternatieve voor dit icoon:

betekent dat er niet genoeg ruimte op de eindbestemming voor alle tafels.

betekent dat geen automatische route kan worden gekozen. Ga naar het detailscherm om dit handmatig aan te passen ("Bewerk Opdracht" knop in het midden).

De rode annuleer knop (het rechter icoontje) annuleert de opdracht.

De "Bewerk Opdracht" knop aanklikken geeft het opdrachten detailscherm, zoals weergegeven in figuur 2.11.

Wanneer een opdracht door meerdere transportlijnen kan worden uitgevoerd, verschijnt direct het opdracht detail scherm zoals weergegeven in figuur 2.11.

Bij het aanmaken van een opdracht via het tabblad transport dient er op "details" te worden geklikt (dat staat op de plaats waar in figuur 2.11 "Verberg details" staat).

Zie voor een beschrijving van de onderdelen de volgende tabel.

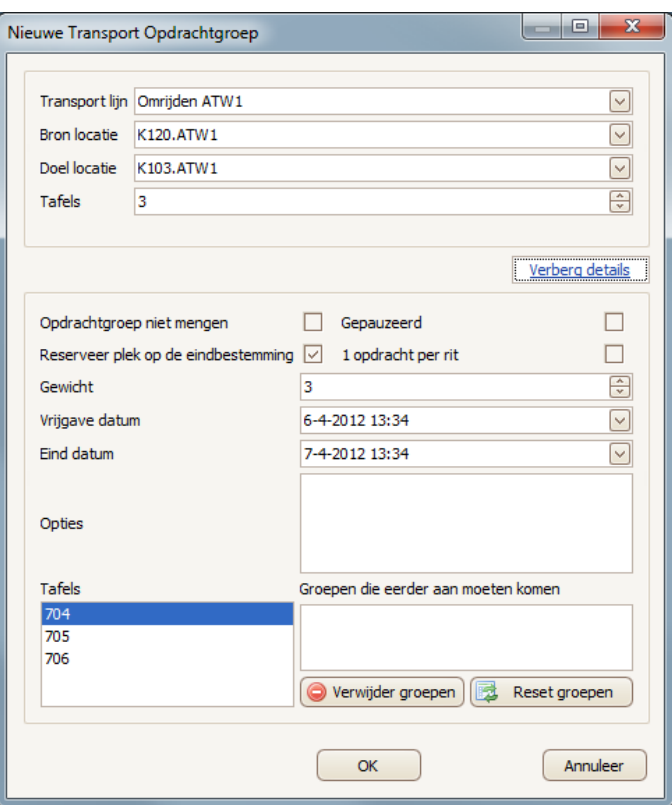

**Figuur 2.11 Opdrachten detailscherm**

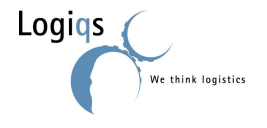

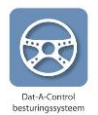

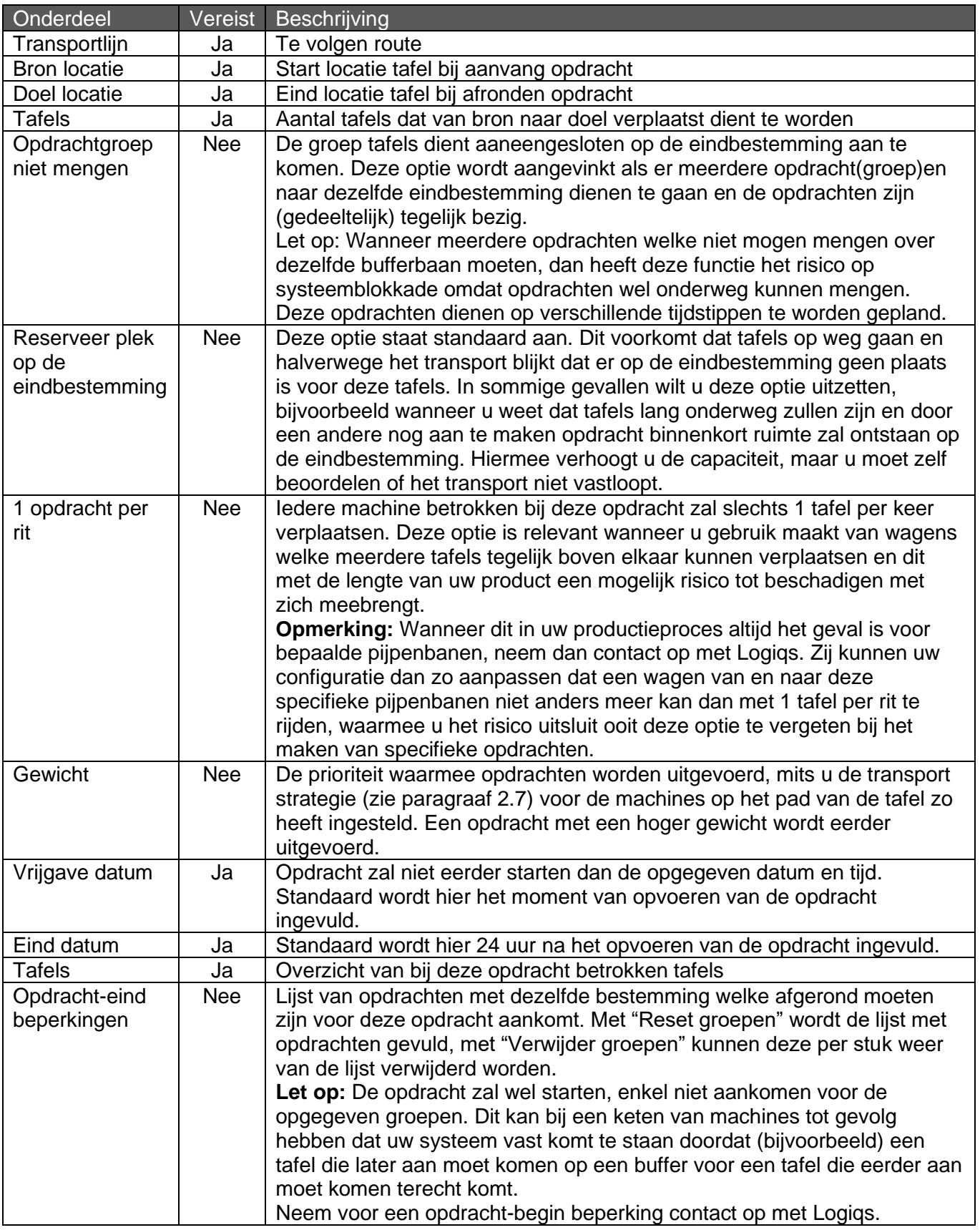

Wanneer er op OK wordt geklikt, dan wordt de opdracht uitgevoerd met de gewenste instellingen (de tafels krijgen groene vinkjes), met annuleren annuleert u uw wijzigingen (en daarmee ook de

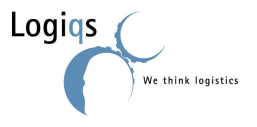

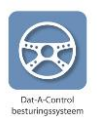

opdracht als deze nog niet actief was). Om de actieve of afgeronde opdrachten te zien, dient het opdrachtgroepen overzicht scherm in het tabblad transport te worden geopend:

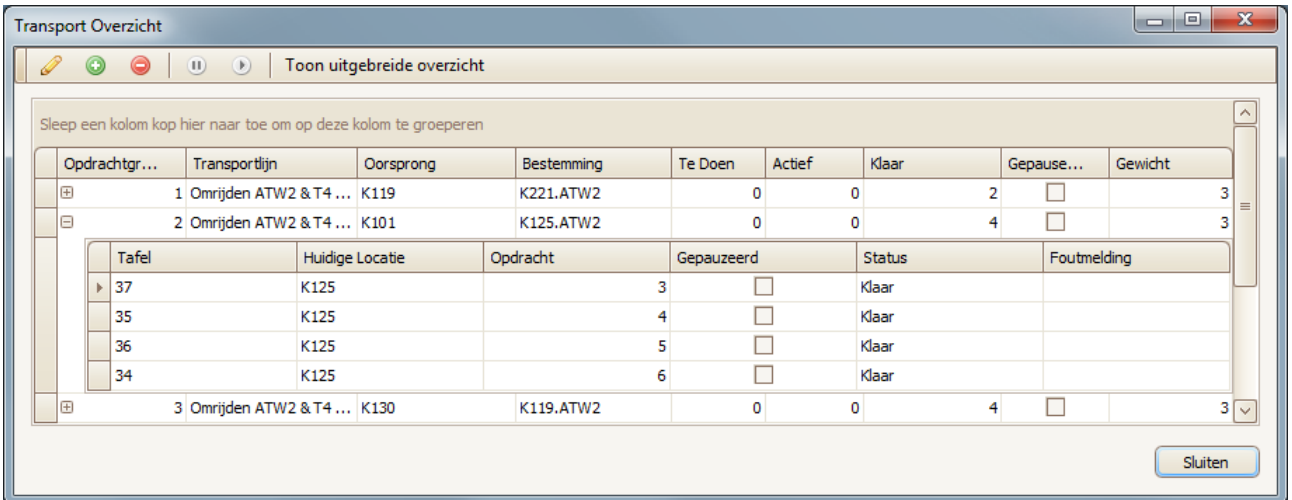

#### **Figuur 2.12 Opdrachtgroepen overzicht**

Een regel kan geselecteerd worden door er op te klikken, er verschijnt dan een pijltje voor het ID nummer. In tabel 4 worden de diverse mogelijkheden vanuit dit scherm getoond.

#### **Tabel 4: Iconen in opdrachtengroepen overzicht**

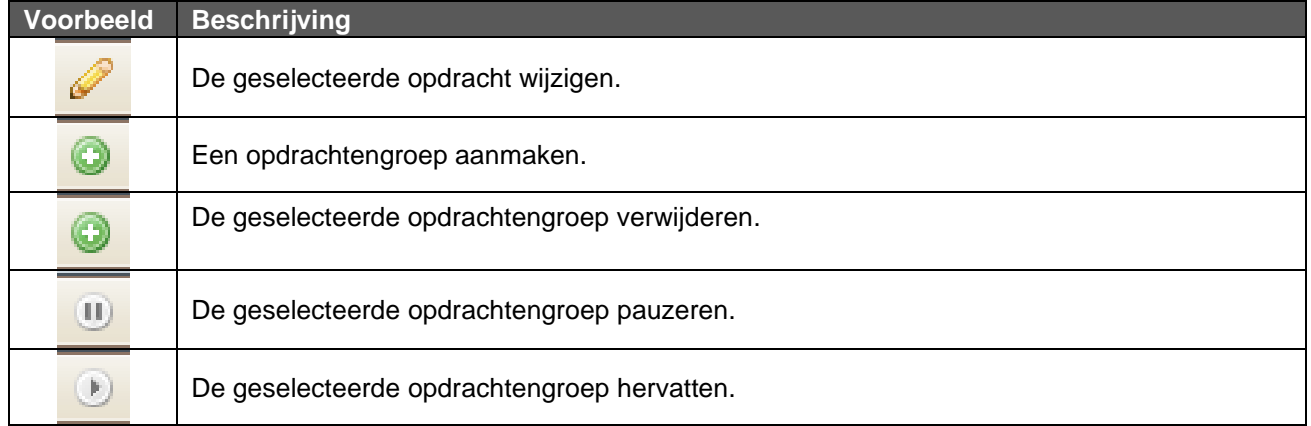

Het opdrachtgroepen overzicht wordt leeggemaakt wanneer de client (het Dat-A-Control programma waarin gewerkt wordt) uitgezet en aangezet wordt.

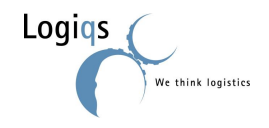

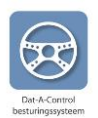

#### <span id="page-14-0"></span>**2.4.5. OPDRACHTEN PAUZEREN EN HERVATTEN**

**Opmerking:** Dit betreft functionaliteit welke begin 2012 is gerealiseerd en daardoor niet in uw versie aanwezig kan zijn.

Lopende transporten kunnen per opdracht (tafel) of per opdrachtgroep gepauzeerd en hervat worden. Om dit te doen klikt u met uw rechtermuisknop op een tafel met opdracht en kiest u in het dan verschijnende menu voor "Transport" gevolgd door of "Pauzeer opdracht …" of "Pauzeer opdrachtgroep…".

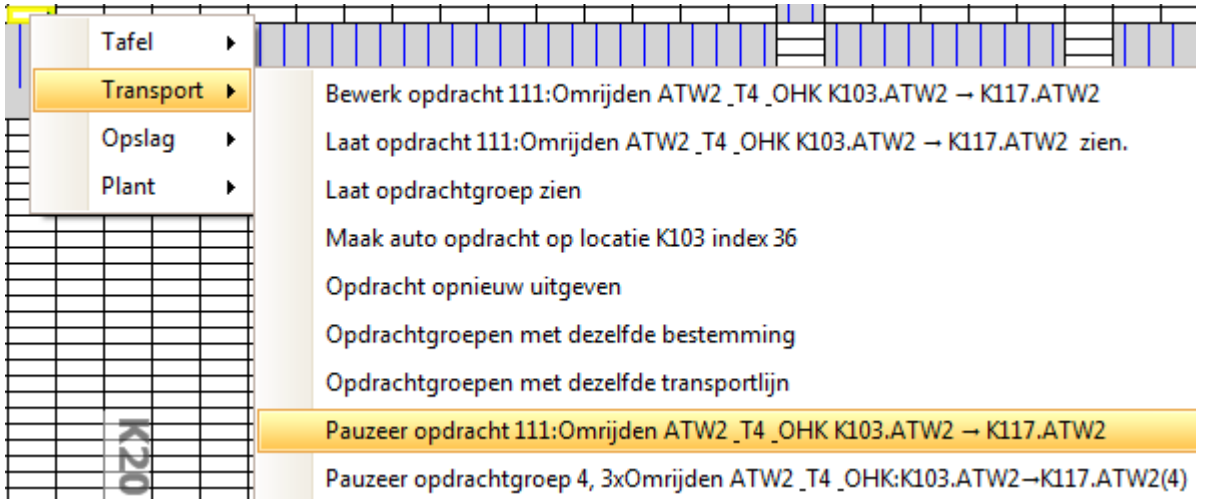

Om een opdracht te hervatten klikt u met uw rechtermuisknop op een gepauzeerde tafel met opdracht en kiest u in het dan verschijnende menu voor "Transport" gevolgd door of "Hervat groep…" of "Hervat opdracht…".

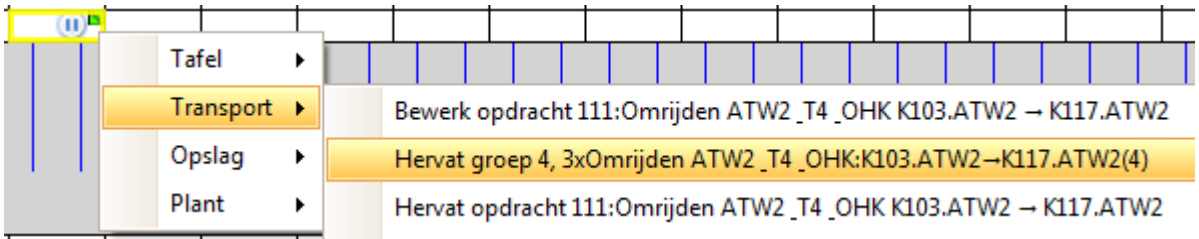

Natuurlijk kunt u opdrachten ook pauzeren en hervatten via het opdrachtenoverzicht.

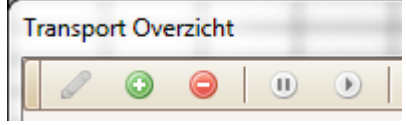

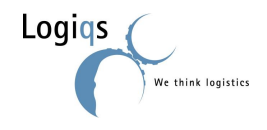

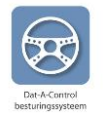

#### <span id="page-15-0"></span>**2.4.6. TRANSPORTPLAN**

**Opmerking:** *Deze functionaliteit is nog in ontwikkeling en daarom slechts bij enkele klanten voor praktijktest uitgerold.*

Middels het transportplan kan een keten van opdrachten worden gerealiseerd om zo de meer complexe verplaatsingen uit te voeren. Hierbij wordt na iedere geplande actie de situatie weergegeven alsof deze al was uitgevoerd, waardoor tafels meerdere opdrachten achter elkaar in één keer kan krijgen. Na het plannen wordt het geheel als een opdracht aan het systeem overgedragen en uitgevoerd.

Om het transportplan te activeren, gaat u naar het tabblad Transport en klikt u op het Transportplan icoon (afgebeeld naast de titel van deze paragraaf), welke te vinden is rechts van "Nieuwe Auto Opdracht".

**Opmerking:** Is het icoon in uw client niet aanwezig, neem dan contact op met Logiqs.

Zodra u het icoon heeft aangeklikt opent zich een nieuw Kas Overzicht in de kleur oranje met aan de rechterkant een menu en lijst voor het transportplan. U bent nu in planmodus.

Nu kunt u slepen op dezelfde manier als in het standaard Kas Overzicht, met dat verschil dat het overzicht zich direct aanpast alsof de verplaatsing al is uitgevoerd. Iedere stap wordt opgenomen in de lijst aan de rechterkant van uw scherm.

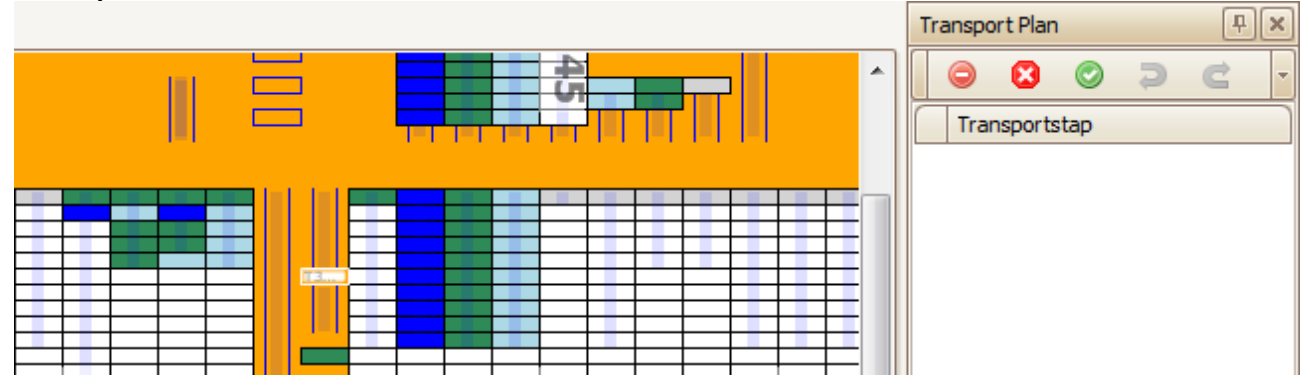

Middels  $\bigcirc$  onderbreekt en verwijderd u alle bestaande transportstappen, met  $\bigcirc$  annuleert u dit transportplan en sluit u het venster en met  $\bullet$  maakt u het transportplan definitief en stuurt u het naar de server voor uitvoer.

Daarnaast zijn er nog de opties Dongedaan maken en C Opnieuw invoegen, waarmee stappen per stuk uit het plan gehaald of opnieuw toegevoegd kunnen worden voor u deze definitief maakt.

Om aan te geven welke tafels bij het transportplan betrokken zijn, worden deze na de opdracht tot uitvoeren in het Kas Overzicht gemarkeerd met een gespiegeld oranje driehoekje.

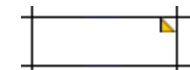

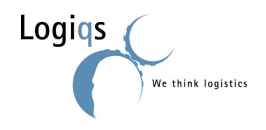

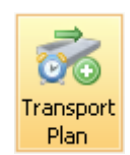

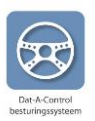

### <span id="page-16-1"></span><span id="page-16-0"></span>*2.5. TRANSPORTOPDRACHTEN WIJZIGEN EN VERWIJDEREN*

#### **2.5.1. WIJZIGEN**

Wanneer een transportopdracht nog niet is goedgekeurd, maar wel is ingegeven, dan kan de complete opdrachtgroep (een opdrachtengroep is een groep tafels die samen in één transportopdracht zijn ingegeven; iedere tafel krijgt dan een transportopdracht met een eigen transportopdrachtnummer) veranderd worden vanuit het opdrachtgroepen overzicht (zie paragraaf 2.4.4).

Is de opdrachtengroep al goedgekeurd dan kan niet de gehele groep nog veranderd worden, maar wel de opdrachten van de individuele tafels. Dit kan door op de tafel te gaan staan, op de rechtermuisknop te klikken, transport te kiezen en dan te klikken op "bewerk opdracht". Wanneer bijvoorbeeld gewenst is dat een opdrachtengroep later start, kan de vrijgavetijd van de opdracht van de voorste tafel op een later tijdstip worden gezet. Hierdoor zal de complete groep later starten. Let op: veranderen van de voorste tafel kan niet als de machine al onderweg is om de tafel te halen.

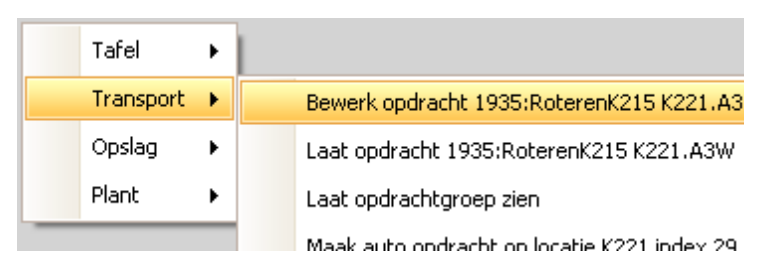

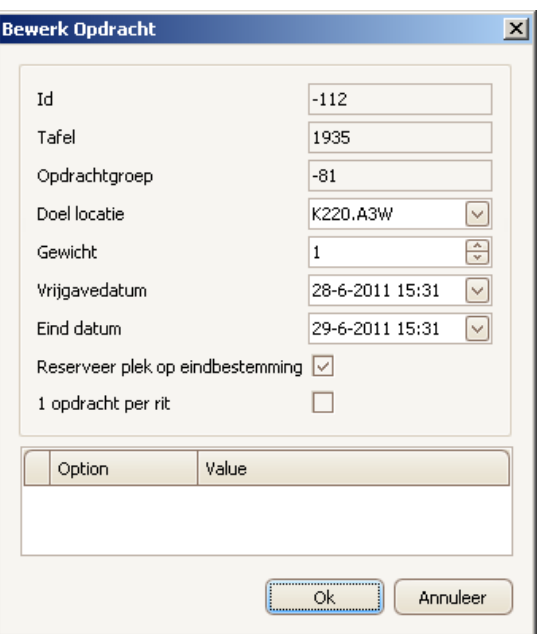

**Figuur 2.13 Transportopdrachten wijzigen**

### <span id="page-16-2"></span>**2.5.2. VERWIJDEREN**

Opdrachten die reeds goedgekeurd zijn verwijderen kan per opdracht en per opdrachtengroep.

Om een opdrachtengroep te verwijderen, dient de gebruiker de tafels met een opdracht te selecteren, op de rechtermuisknop te drukken, Transport te kiezen en op "Verwijder geselecteerde opdrachten" te klikken; zie figuur 2.14. De opdrachtengroep kan ook verwijderd worden vanuit het opdrachtgroepen overzicht (zie figuur 2.12), zelfs terwijl de opdrachten uitgevoerd worden.

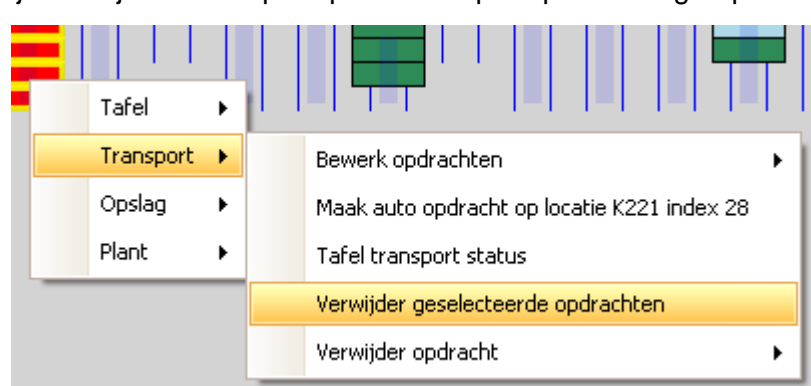

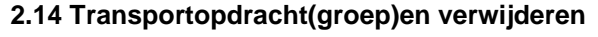

Om een transportopdracht per individuele tafel te verwijderen, selecteert de gebruiker de gewenste tafel, klikt op de rechtermuisknop, kiest transport en klikt op verwijder opdracht.

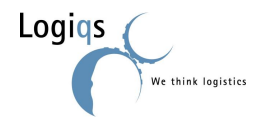

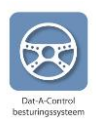

### <span id="page-17-0"></span>*2.6. TRANSPORTSTATUS*

Wanneer de gebruiker benieuwd is naar de status van een opdracht, dan kan hij deze opvragen. Klik met de rechtermuisknop op de tafel waarvan de status gewenst is, kies transport en klik op "tafel transport status". Mocht een opdracht (en dus één of meerdere tafels) stilstaan, dan kan op deze manier nagegaan worden wat er met de opdracht aan de hand is; zie figuur 2.15.

Zo is het mogelijk dat een opdracht niet uitgevoerd wordt, terwijl er geen storing is. Een opdracht die niet uitgevoerd wordt, kan andere opdrachten weer tegenhouden. Door deze status op te vragen kan de oorzaak waardoor de opdracht niet uitgevoerd wordt, worden weggehaald. In het voorbeeld van figuur 2.15 is dit een tafel zonder opdracht.

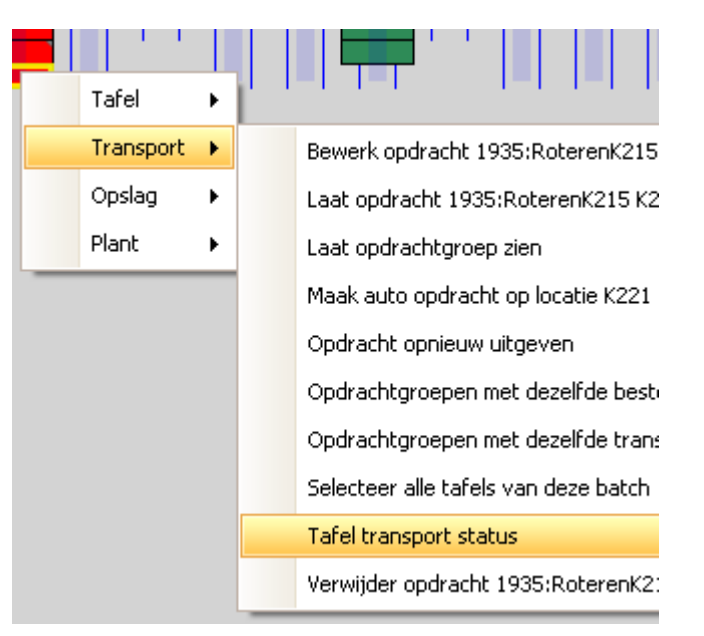

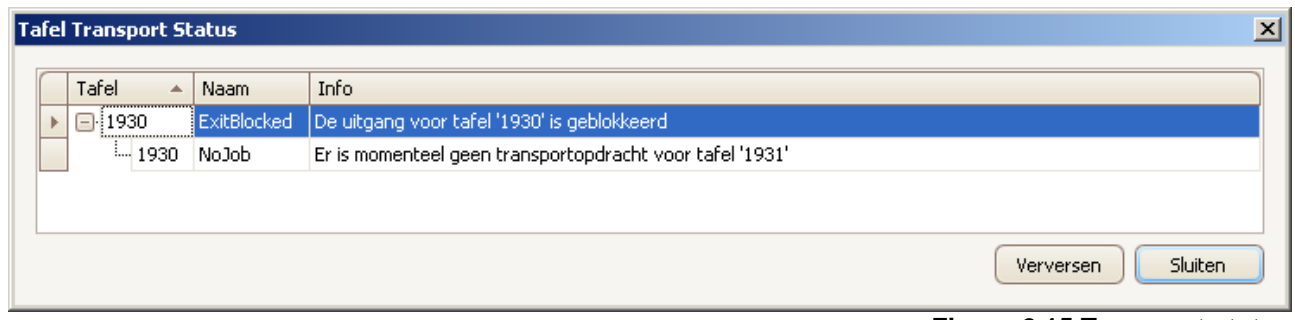

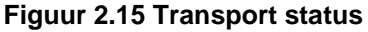

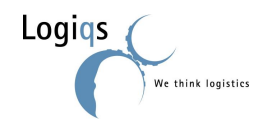

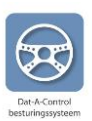

### <span id="page-18-0"></span>*2.7. MACHINE STRATEGIE*

Bij het instellen van opdrachten (§2.4.4) is reeds gesproken over machine strategieën. Deze strategieën bepalen de volgorde waarin een machine de voor hem beschikbare opdrachten uitvoert.

### <span id="page-18-1"></span>**2.7.1. BEPALEN JUISTE STRATEGIE**

Iedere strategie bestaat uit een combinatie van deelstrategieën, te weten:

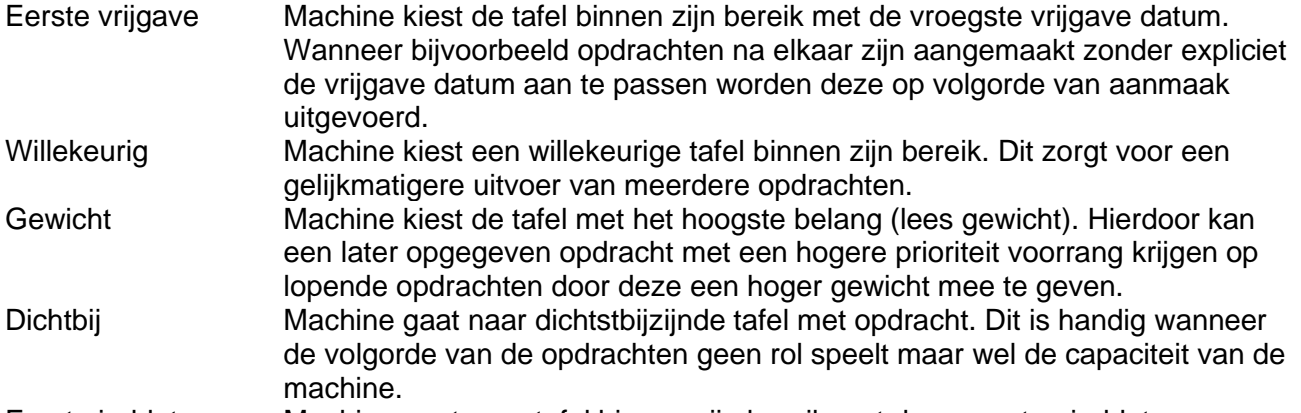

Eerst einddatum Machine gaat naar tafel binnen zijn bereik met de vroegste einddatum. Door uit de lijst met beschikbare combinaties de voor u juiste te kiezen, bepaalt u of u een opdracht het liefst zo snel mogelijk uitgevoerd wil hebben of dat de machine voor efficiënt oplossen kiest.

### <span id="page-18-2"></span>**2.7.2. INSTELLEN STRATEGIE**

De machine strategie veranderen kan door boven de machine te gaan hangen met de muis, op de rechtermuisknop te klikken, machine te kiezen en op machinestrategie te klikken.

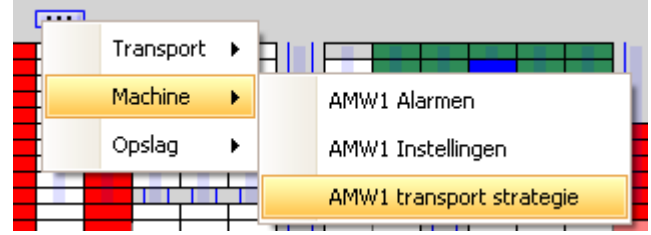

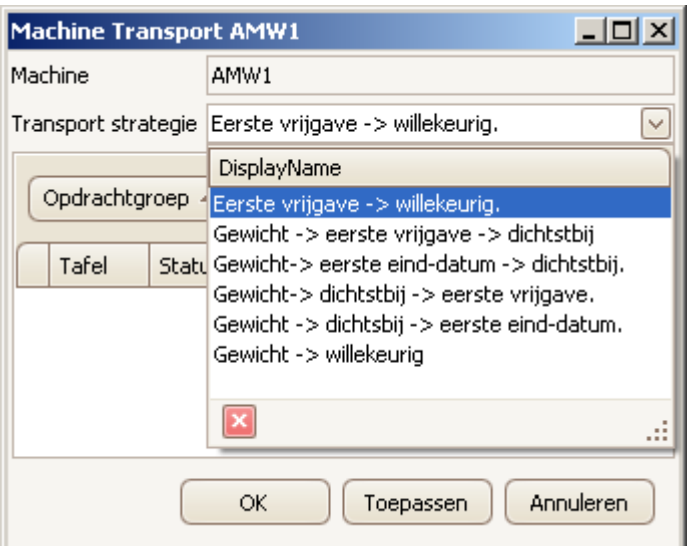

**Figuur 2.16 Machine strategie instellen**

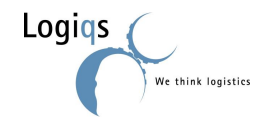

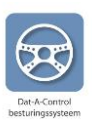

### <span id="page-19-0"></span>*2.8. TAFELS HANDMATIG VERPLAATSEN*

Als u handmatig een tafel heeft verplaatst of om de situatie weer aan te laten sluiten bij de werkelijkheid (na bijvoorbeeld een foutieve transfer), kunt u tafels corrigeren of bewerken.

### <span id="page-19-1"></span>**2.8.1. MIDDELS BEWERKEN**

Betreft het een enkele tafel, dan is "Bewerk tafel" via het contextmenu de eenvoudigste oplossing. Hiervoor klikt u met de rechtermuisknop op de tafel en kiest uit het dan verschijnende menu voor "Tafel – Bewerk tafel *xyz*". In het dan verschijnende scherm vindt u onderaan het onderdeel "Nieuwe locatie". Na het invullen van de nieuwe locatie klikt u op Ok en de tafel verspringt naar de nieuwe locatie als dit mogelijk is.

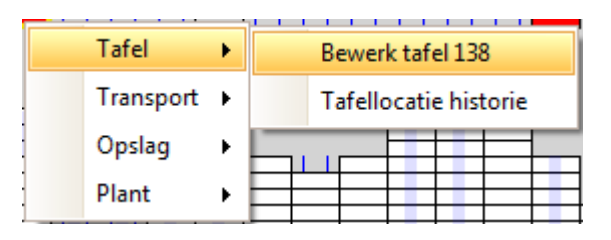

### <span id="page-19-2"></span>**2.8.2. MIDDELS CORRECTIE**

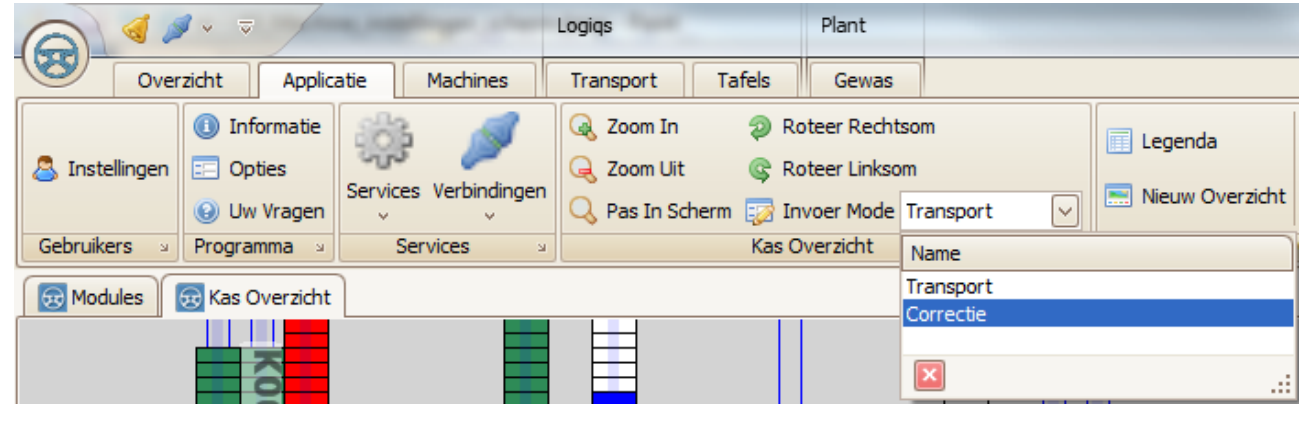

Een alternatieve oplossing is het verplaatsen van tafels via het correctiescherm. U komt in dit scherm door op het tabblad "Applicatie" bij "Invoer Mode" te kiezen voor "Correctie". Het scherm wordt nu roze om duidelijk te maken dat u nu in correctie modus zit.

Selecteer de tafels die verplaatst dienen te worden (in het roze scherm) door de linkermuisknop ingedrukt te houden. Laat de knop los, klik 'm weer in boven de tafels en sleep de tafels naar de gewenste positie en laat de linkermuisknop weer los. Klik op OK wanneer de nieuwe positie zeker weten de juiste is en de tafels zijn verplaatst.

**Waarschuwing:** Vergeet niet na het corrigeren van de tafels het programma weer **terug** te **zetten in "Transport" modus**, omdat het anders niet mogelijk is met het slepen van tafels opdrachten aan machines te geven. U zou hierdoor onbewust het idee kunnen krijgen dat verplaatsingen al (direct) zijn uitgevoerd en een verkeerd beeld van de inrichting van uw tuin kunnen krijgen.

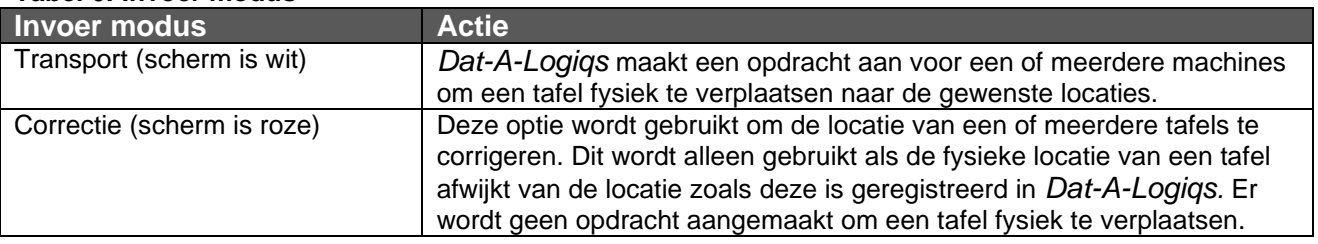

#### **Tabel 6: Invoer modus**

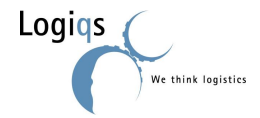

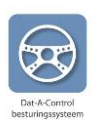

### <span id="page-20-0"></span>**3. DAT-A-PLANT**

In *Dat-A-Plant* worden gegevens vastgelegd met betrekking tot de planten in de kas. Dat-A-Plant is gekoppeld aan Dat-A-Logiqs.

### <span id="page-20-1"></span>*3.1. GRAFISCHE WEERGAVE VAN DE KASINHOUD*

Dat-A-Control biedt de gebruiker een grafisch overzicht van de kas inhoud: afdelingen, transporten pijpenbanen, tafels en machines. De tafels kunnen ingekleurd worden aan de hand van artikel, partij, oppotdatum en andere plant en teelt gegevens.

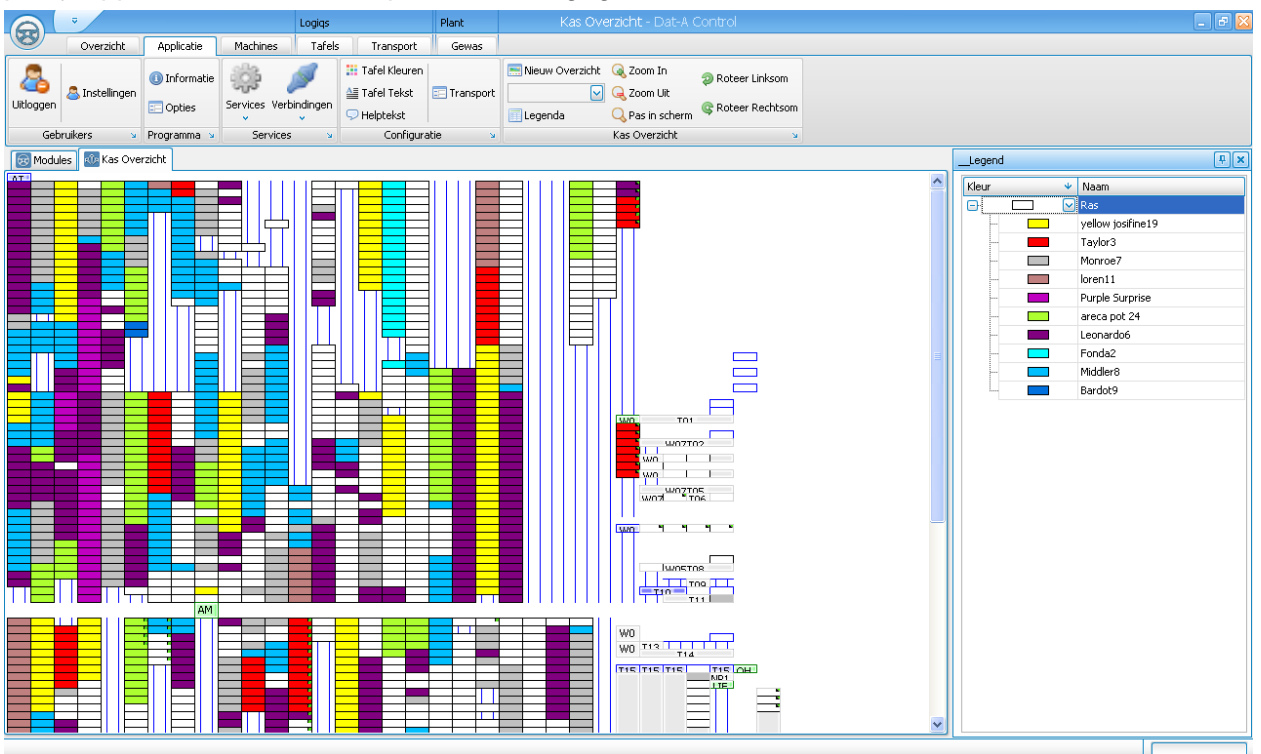

**Figuur 3.1 Kasoverzichtsscherm inclusief Dat-A-Plant**

Door de juiste inkleuring te kiezen is de toestand van de kas snel in te schatten. De tafelkleuren zijn in te stellen het tabblad "Applicatie" onder de knop "Tafel kleuren". Na het indrukken van de knop verschijnt er een scherm waar u de gewenste inkleuring kunt kiezen. Het is mogelijk om meerdere kleuren tegelijk voor weergave te kiezen. Ook kunt u in dit scherm de legenda bekijken waarin de betekenis van de kleuren staat omschreven.

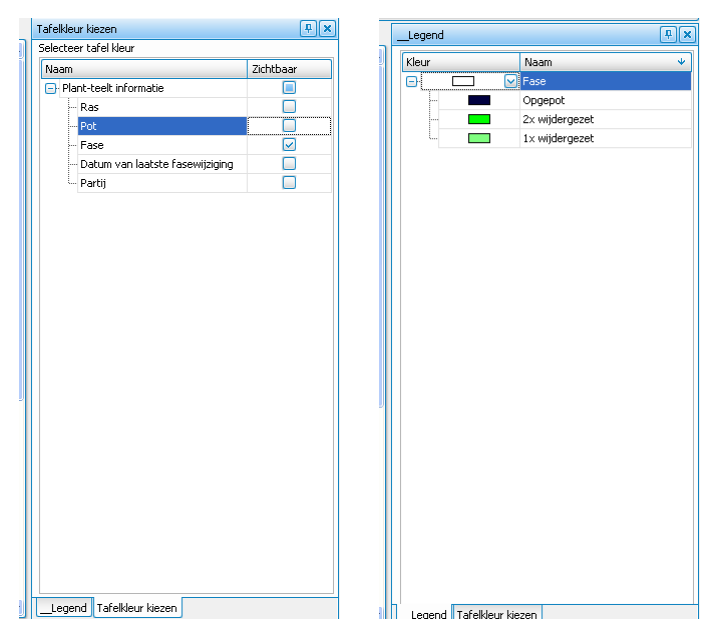

 **Figuur 3.2 Tafel kleur categorieën en legenda**

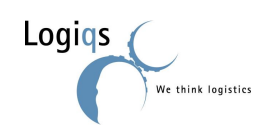

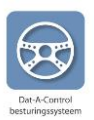

### <span id="page-21-0"></span>*3.2. VERPLAATSOPDRACHTEN*

Met Dat-A-Plant kunt u geen verplaatsingsopdrachten ingeven. Het transport van tafels wordt met de Dat-A-Logiqs gedaan. Zie hiervoor Hoofdstuk 2. Door de koppeling van Dat-A-Logiqs en Dat-A-Plant is Dat-A Plant wel op de hoogte van alle tafel verplaatsingen in de kas.

### <span id="page-21-1"></span>*3.3. STAMGEGEVENS*

Op twee manieren worden registratiegegevens aan een plant gekoppeld:

- bij het invoeren van de partij gegevens / ingeven van opdrachten (Dat-A-Potting / Dat-A-Spacing)
- bij het handmatig toevoegen van plantinformatie aan tafels.

Dat-A-Potting en Dat-A-Spacing zijn applicaties die dienen als hulpmiddel bij plantregistratie en zorgen voor "automatische" plantboekingen bij oppotten en wijder zetten. Wanneer alleen Dat-A-Plant is geïnstalleerd dienen alle plantverplaatsingen handmatig ingegeven te worden.

Per partij wordt vastgelegd welk ras het betreft, van welke leverancier het ras afkomstig is en welke pot het ras heeft. Het invullen van deze gegevens wordt besproken in hoofdstuk 4, stamgegevens.

De rest van dit hoofdstuk gaat er vanuit dat er alleen Dat-A-Plant is geïnstalleerd.

### <span id="page-21-2"></span>**3.3.1. LEVERANCIERS AANMAKEN**

Ga naar het tabblad "Gewas" en klik op leveranciers. Om een nieuwe leverancier aan te maken klikt u op de knop "Nieuw". Er verschijnt dan een nieuwe regel waar alle relevante

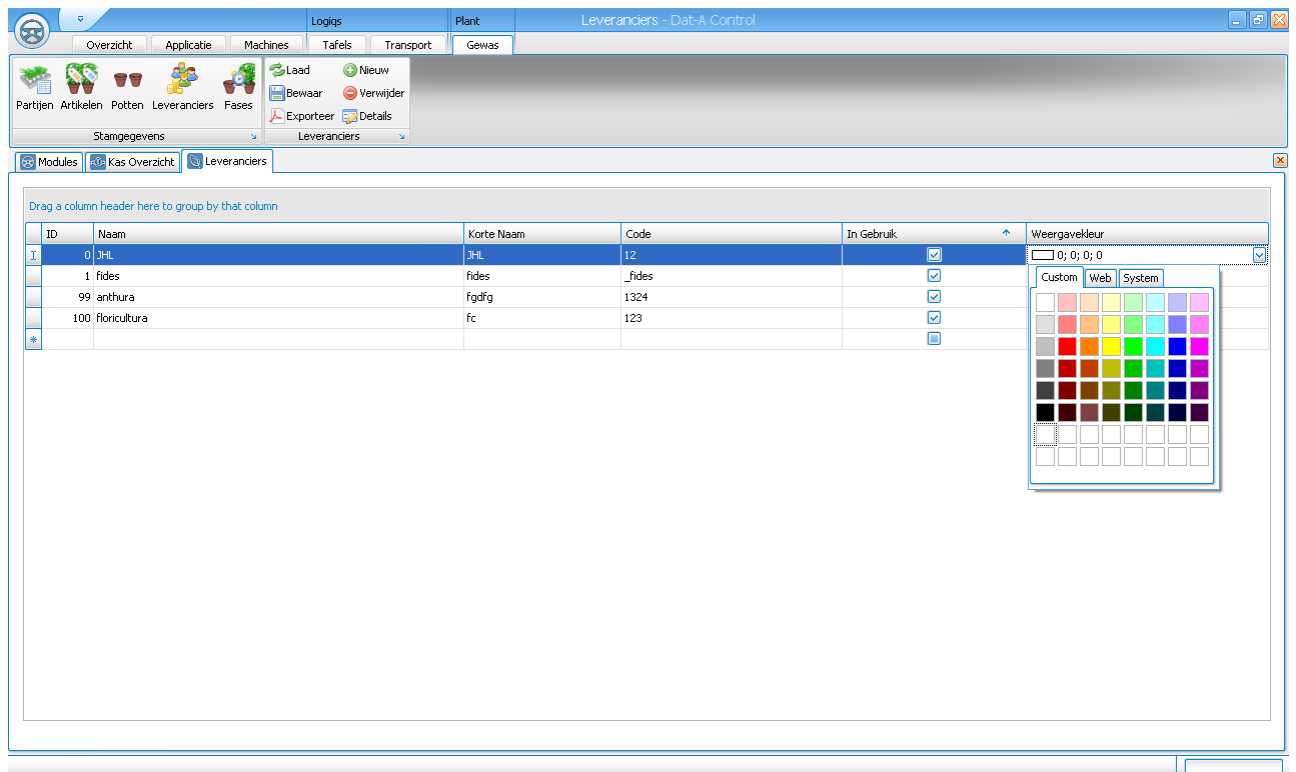

#### **Figuur 3.3 Overzicht leveranciers**

gegevens ingevuld kunnen worden. "In gebruik" dient te worden aangeklikt en de kleur dient te worden gekozen. Let op: om op te slaan dient er op "Bewaar" te worden geklikt.

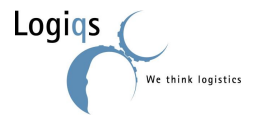

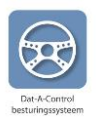

Het verwijderen van een leverancier kan door de regel te selecteren en te klikken op Verwijder.

#### <span id="page-22-0"></span>**3.3.2. ARTIKELEN AANMAKEN**

Ga naar het tabblad "Gewas" en klik op artikelen. Om een nieuw artikel aan te maken dient er op Nieuw te worden geklikt. Er verschijnt dan een nieuwe regel waar alle relevante gegevens ingevuld kunnen worden. "In gebruik" dient te worden aangeklikt en de kleur dient te worden gekozen. Let op: om op te slaan dient er op "Bewaar" te worden geklikt. Nadat een artikel is aangemaakt, kan deze gebruikt worden.

Het verwijderen van een artikel kan door de regel te selecteren en te klikken op Verwijder.

| $\circledast$ | $\overline{\mathbf{v}}$                                                                                                    | Logiqs              | Plant              | Artikelen - Dat-A Control |                          |                         |                    |               | $\Box$ e $\times$ |  |  |  |
|---------------|----------------------------------------------------------------------------------------------------|---------------------|--------------------|---------------------------|--------------------------|-------------------------|--------------------|---------------|-------------------|--|--|--|
|               | Machines<br>Overzicht<br>Applicatie                                                                                                    | Tafels<br>Transport | Gewas              |                           |                          |                         |                    |               |                   |  |  |  |
|               | <b>C</b> Laad<br><b>O</b> Nieuw<br>Bewaar<br><b>O</b> Verwijder<br>Partijen Artikelen Potten Leveranciers Fases<br>Exporteer <b>B</b> Details<br>Artikelen<br>Stamgegevens<br>$\Delta t$<br>$\mathbf{M}$ |                     |                    |                           |                          |                         |                    |               |                   |  |  |  |
|               | $\boxed{\mathsf{x}}$<br><b>&amp;</b> Modules <b>RO</b> Kas Overzicht<br><b>N</b> Artikelen                                                                                                    |                     |                    |                           |                          |                         |                    |               |                   |  |  |  |
|               |                                                                                                    |                     |                    |                           |                          |                         |                    |               |                   |  |  |  |
|               | Drag a column header here to group by that column                                                                                                    |                     |                    |                           |                          |                         |                    |               | $\sim$            |  |  |  |
|               |                                                                                                    |                     |                    |                           |                          |                         |                    |               |                   |  |  |  |
|               | $\operatorname{Id}$<br>Code                                                                                                    | Naam.               | Korte Naam         | Standaard pot             | Standaard Gebruiker      | In Gebruik              | Weergavekleur      | Artikel Groep |                   |  |  |  |
|               | 3 2 3                                                                                                    | Taylor3             | Taylor3            | Thomsen                   | fides                    | $\overline{\mathsf{S}}$ | 255; 0; 0          | $\sim$        |                   |  |  |  |
|               | 414                                                                                                    | Hayworth4           | Hayworth4          | Thomsen                   | fides                    | $\overline{\mathbf{S}}$ | $\Box$ 0; 0; 255   | $\sim$        |                   |  |  |  |
|               | 5 45                                                                                                    | La Douce5           | Douce <sub>5</sub> | Thomsen                   | fides                    | $\overline{\mathsf{S}}$ | 34; 255; 34        | $\sim$        |                   |  |  |  |
|               | 6 56                                                                                                    | Leonardo6           | Leonardo6          | Thomsen                   | fides                    | $\overline{\mathsf{S}}$ | 128; 0; 128        | $\sim$        |                   |  |  |  |
|               | 7 67                                                                                                    | Monroe7             | Monroe7            | Thomsen                   | fides                    | $\overline{\mathbf{S}}$ | 192; 192; 192      | ٠.            |                   |  |  |  |
|               | 8 78                                                                                                    | Middler8            | Middler8           | Thomsen                   | fides                    | $\overline{\mathbf{v}}$ | $\Box$ 0; 191; 255 | ٠.            |                   |  |  |  |
|               | 9 89                                                                                                    | Bardot9             | Bardot9            | Thomsen                   | fides                    | $\overline{\mathbf{S}}$ | $\Box$ 0; 112; 223 | ٠.            |                   |  |  |  |
|               | 10 910                                                                                                    | Cher10              | Cher10             | Thomsen                   | fides                    | $\overline{\mathbf{S}}$ | 115; 0; 230        | ٠.            |                   |  |  |  |
|               | 11 loren11                                                                                                    | loren11             | loren11            | Thomsen                   | fides                    | $\overline{\mathbf{S}}$ | 192; 128; 128      | ٠.            |                   |  |  |  |
|               | 12 sorfino12                                                                                                    | sorfino12           | Sorfino12          | Thomsen                   | fides                    | $\overline{\mathbf{S}}$ | Custom Web System  |               |                   |  |  |  |
|               | 13 Greco13                                                                                                    | Greco13             | Greco13            | Thomsen                   | fides                    | $\overline{\mathbf{z}}$ |                    |               |                   |  |  |  |
|               | 14 novak14                                                                                                    | Novak14             | novak14            | Thomsen                   | fides                    | $\overline{\mathbf{z}}$ |                    |               |                   |  |  |  |
|               | 15 Ekberg15                                                                                                    | Ekberg15            | Ekberg15           | Thomsen                   | fides                    | $\overline{\mathbf{z}}$ |                    |               |                   |  |  |  |
|               | 16 16                                                                                                    | Bassey16            | Bassey16           | Thomsen                   | fides                    | $\overline{\mathbf{S}}$ |                    |               |                   |  |  |  |
|               | 17 TEST VAKJE17                                                                                                    | TEST VAKJE17        | TEST VAKJE17       | Thomsen                   | fides                    | $\overline{\mathbf{S}}$ |                    |               |                   |  |  |  |
|               | 18 Oberon18                                                                                                    | Oberon18            | Oberon18           | Thomsen                   | fides                    | $\overline{\mathbf{S}}$ |                    |               |                   |  |  |  |
|               | 19 2019                                                                                                    | yellow josifine19   | yellow josefine19  | Thomsen                   | fides                    | $\overline{\mathbf{S}}$ |                    |               |                   |  |  |  |
|               | 20 cardinale20                                                                                                    | car/KERR20          | car/KERR20         | Thomsen                   | fides                    | $\overline{\mathsf{S}}$ |                    |               |                   |  |  |  |
|               | 497 210                                                                                                    | areca pot 24        | areca              | Thomsen                   | fides                    | $\overline{\mathsf{S}}$ |                    |               |                   |  |  |  |
|               | 498 170                                                                                                    | Purple Surprise     | P <sub>5</sub>     | Thomsen                   | fides                    | $\overline{\mathbf{S}}$ |                    |               |                   |  |  |  |
| x             | 499 220                                                                                                    | Pink love           | PL.                | Kuma                      | anthura                  | $\boxed{2}$             | 255; 0; 255        | $ \nabla $ -- |                   |  |  |  |
| $\ast$        |                                                                                                    |                     |                    | $\overline{\phantom{a}}$  | $\overline{\phantom{a}}$ | ο                       | $\Box$             | --            |                   |  |  |  |
|               |                                                                                                    |                     |                    |                           |                          |                         |                    |               | ▽                 |  |  |  |
|               |                                                                                                    |                     |                    |                           |                          |                         |                    |               |                   |  |  |  |
|               |                                                                                                    |                     |                    |                           |                          |                         |                    |               |                   |  |  |  |

**Figuur 3.4 Overzicht artikelen**

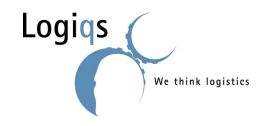

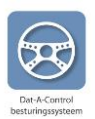

#### <span id="page-23-0"></span>**3.3.3. PARTIJEN AANMAKEN**

Per partij worden plantgegevens vastgelegd. Het aanmaken van een partij gaat als volgt. In het tabblad "gewas" wordt partijen aangeklikt. Om een nieuwe partij aan te maken dient er op Nieuw te worden geklikt. Er verschijnt dan een nieuwe regel waar alle relevante gegevens ingevuld kunnen worden. Let op: om op te slaan dient er op bewaar te worden geklikt.

Mocht er iets gebeuren met een partij, dan is er een memo kolom om opmerkingen bij te voegen. Dit kan ook door op "details"te klikken.

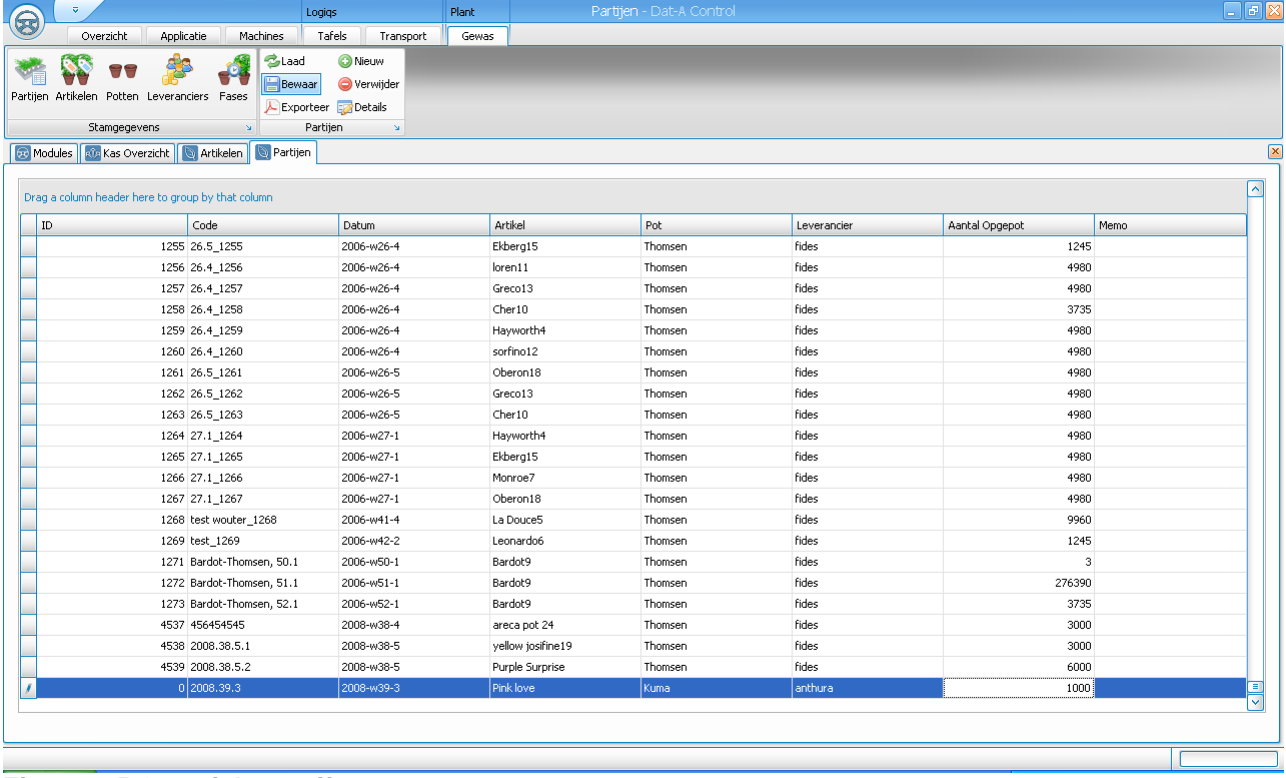

#### **Figuur 3.5 Overzicht partijen**

<span id="page-23-1"></span>Het verwijderen van een partij kan door de regel te selecteren en te klikken op Verwijder.

### **3.3.4. PLANTEN EN TAFEL(S)**

Alle onderstaande acties worden uitgevoerd door de gewenste tafels te selecteren in het kasoverzichtsscherm en op de rechtermuisknop te klikken.

#### **3.3.4.1. Partijen toevoegen**

Selecteer de gewenste tafel(s), klik op de rechtermuisknop en vul de gegevens in, zoals deze zijn weergegeven in figuur 3.6. Het aantal planten is het aantal planten per tafel wanneer er meerdere tafels zijn geselecteerd (dus niet opgeteld voor alle tafels)!

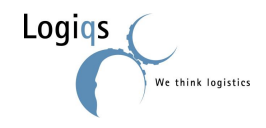

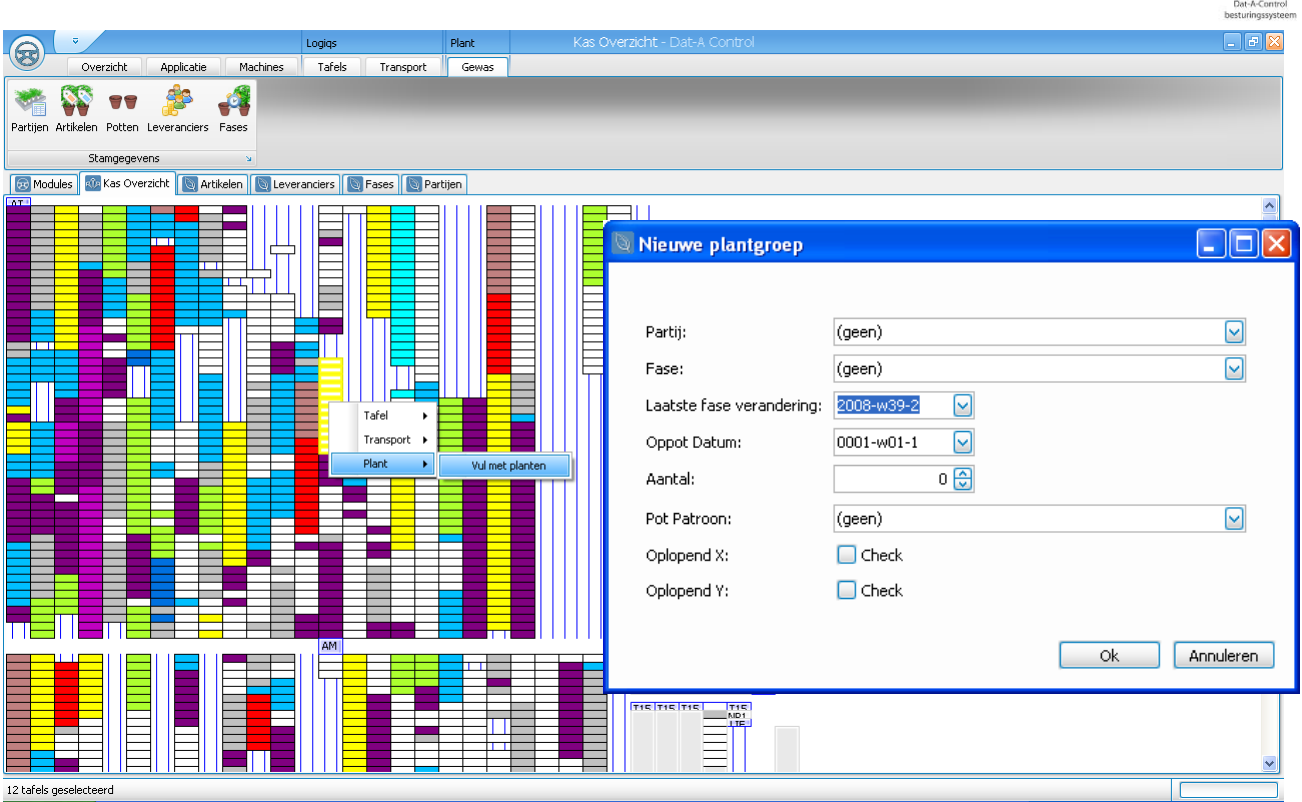

**Figuur 3.6 Plantgroepen toevoegen aan tafels**

#### **3.3.4.2. Plantgegevens verwijderen**

Plantgegevens kunnen automatisch worden verwijderd wanneer een tafel op een plaats komt waar de planten gegarandeerd uit de tafel zijn gehaald (bijvoorbeeld een cleaner of lege bakkenkraan).

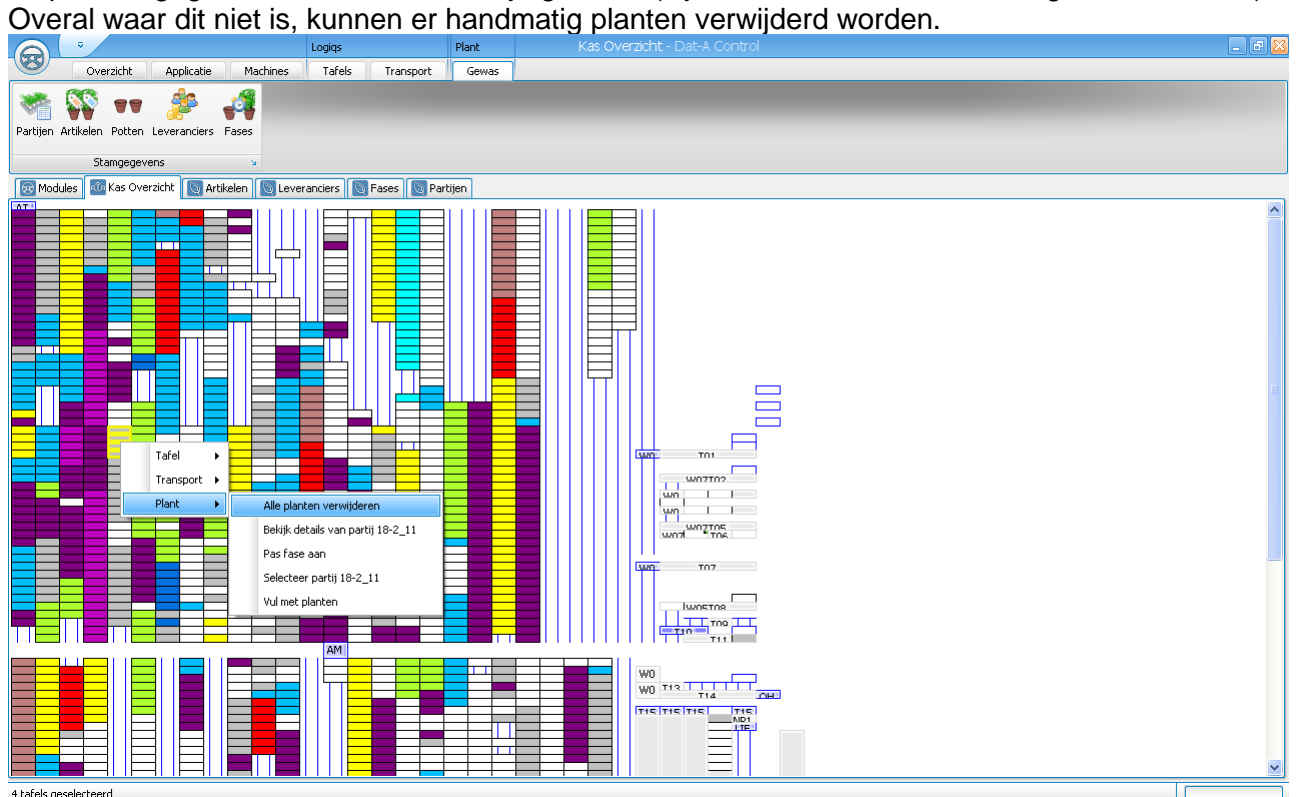

**Figuur 3.7 Planten verwijderen uit tafels**

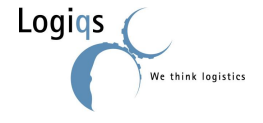

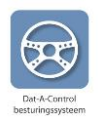

### **3.3.4.3. Fase aanpassen**

Aan bepaalde handelingen kunnen automatische fasewijzigingen worden gekoppeld (oppotten, wijder zetten). Ook is het mogelijk hier handmatig wijzigingen in te voeren, zie figuur 3.8.

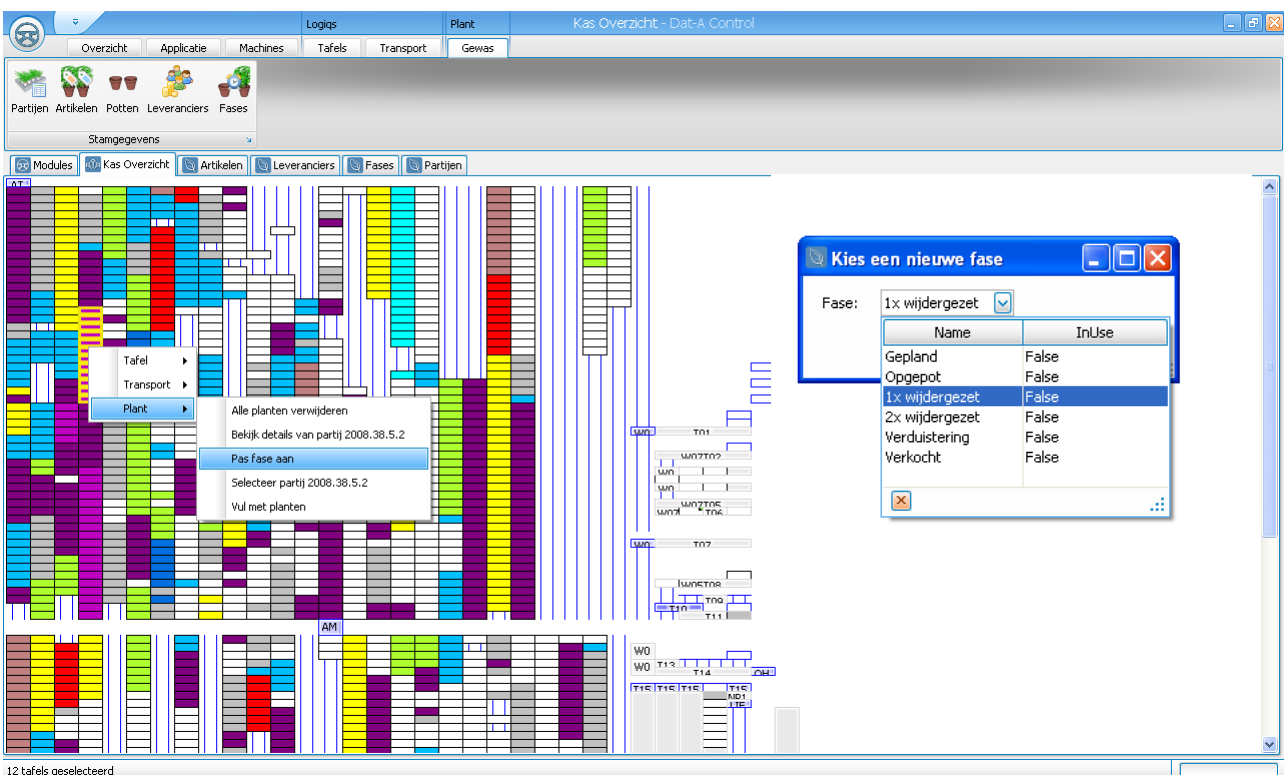

**Figuur 3.8 Fase wijzigen** 

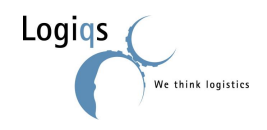

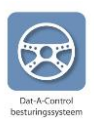

### **3.3.4.4. Planttellingen aanpassen**

Planttellingen aanpassen gaat per individuele tafel.

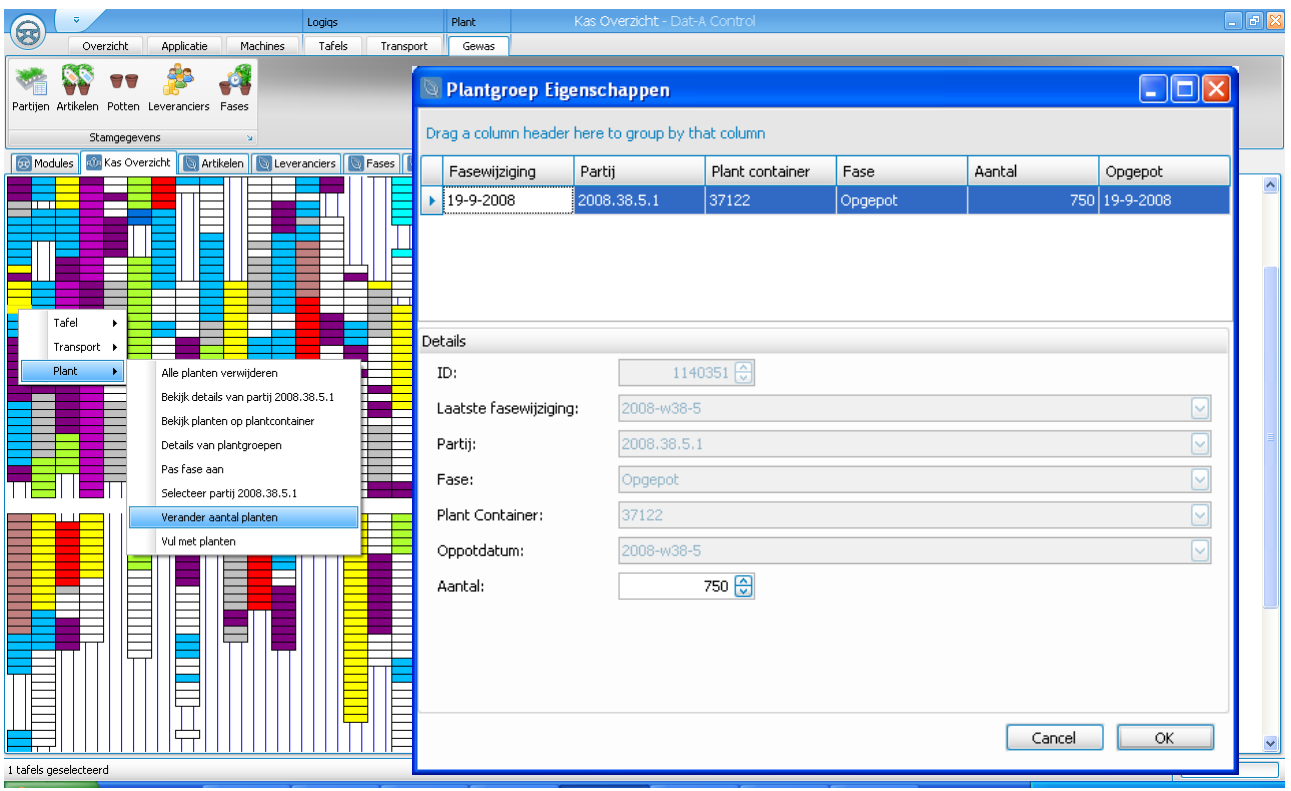

**Figuur 3.7 Planttellingen aanpassen**

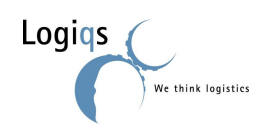

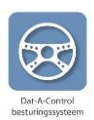

### <span id="page-27-0"></span>*3.4. OVERZICHTEN*

Het is in Dat-A-Plant mogelijk diverse overzichten aangaande uw tuin op te roepen.

### <span id="page-27-1"></span>**3.4.1. HUIDIGE TOESTAND**

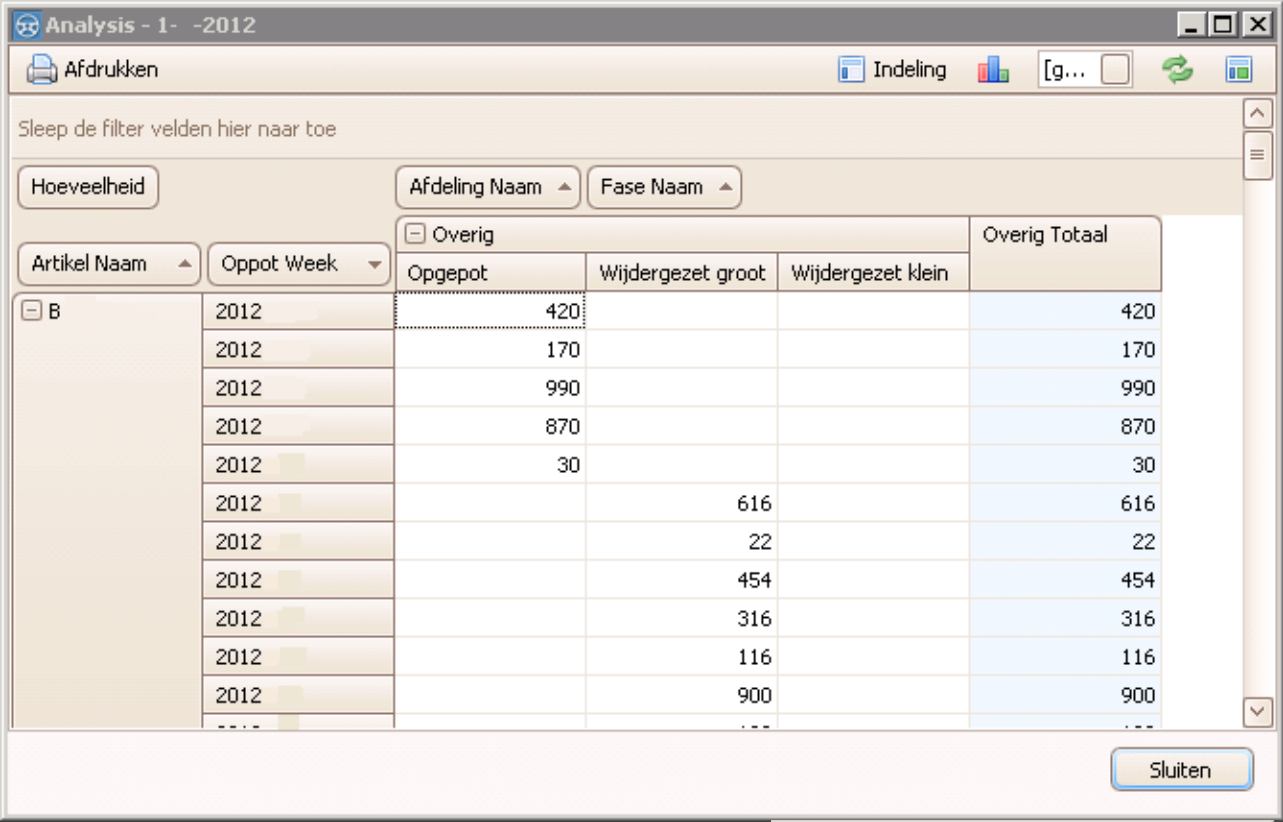

In deze draaitabel kunt u het huidige aantal planten zien uitgezet tegen indeling welke u wenst. Bijvoorbeeld oppot week tegen fase, zoals hierboven afgebeeld.

In het overzicht hier rechts ziet u overige velden welke u in de draaitabel kan opnemen.

Om de draaitabel aan te passen sleept u simpelweg velden tussen de veldkiezer en de positie waar u deze wil hebben en andersom.

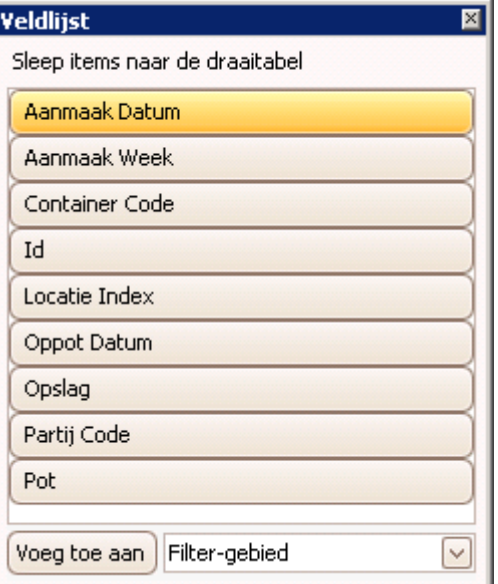

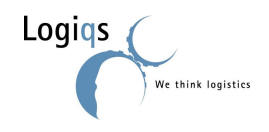

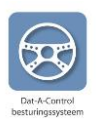

#### <span id="page-28-0"></span>**3.4.2. GROEI OPPERVLAK (WEEK M<sup>2</sup> )**

**Opmerking:** Dit betreft functionaliteit welke begin 2012 is gerealiseerd en daardoor niet in uw versie aanwezig kan zijn.

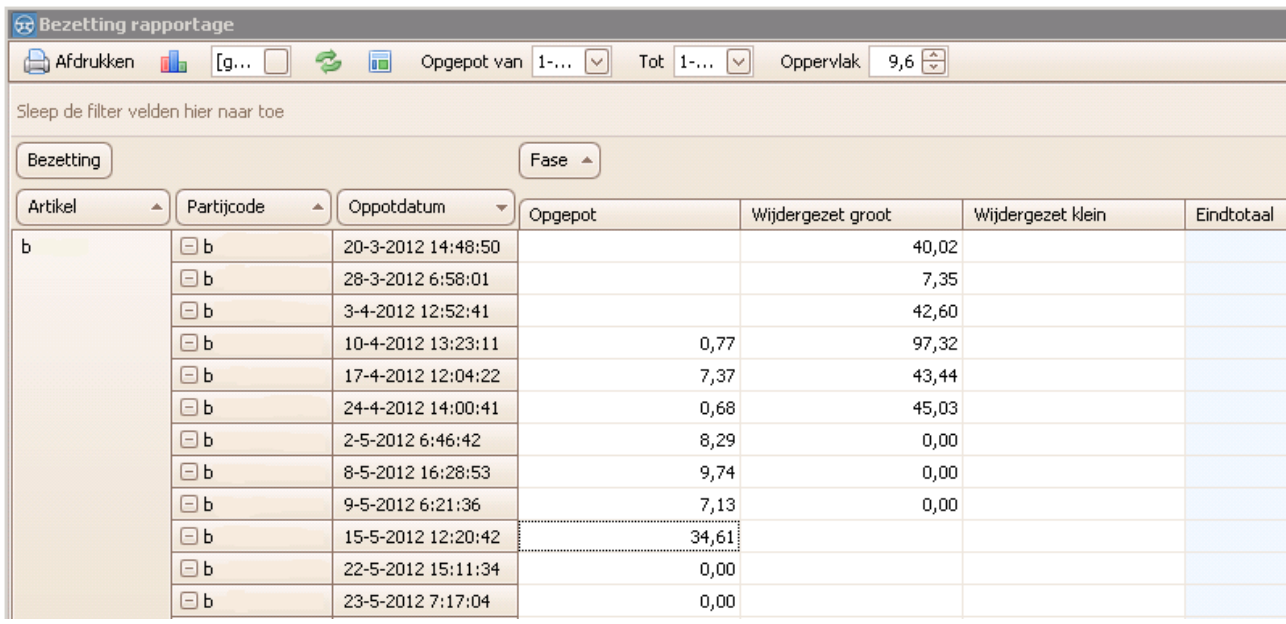

In deze draaitabel kunt u het aantal week vierkante meters zien uitgezet tegen indeling welke u wenst. Bijvoorbeeld x tegen y, zoals hierboven afgebeeld.

In het overzicht hier rechts ziet u overige velden welke u in de draaitabel kan opnemen.

Om de draaitabel aan te passen sleept u simpelweg velden tussen de veldkiezer en de positie waar u deze wil hebben en andersom.

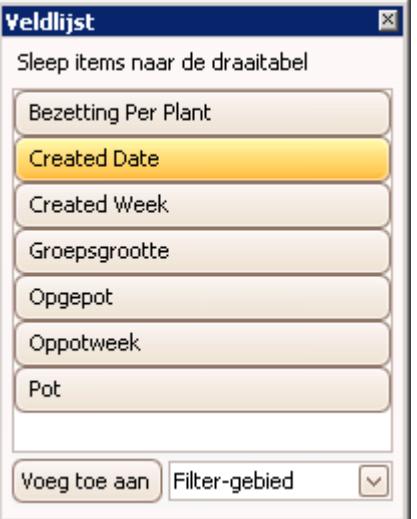

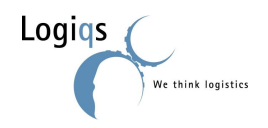

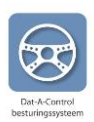

### <span id="page-29-0"></span>**4. INSTELLINGEN**

De stamgegevens zijn de basisgegevens- en instellingen van uw systeem.

### <span id="page-29-1"></span>*4.1. GEBRUIKERSINSTELLINGEN*

Onder het tabblad "Applicatie" is het knopje "Instellingen" te vinden. Bij de gebruikersinstellingen kunnen wachtwoorden veranderd worden en kan worden ingesteld bij welke alarmen een SMS wordt verstuurd naar welke gebruiker (indien Dat-A-SMS is aangeschaft).

**Representative** 

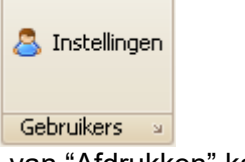

Met behulp van "Afdrukken" kan een overzicht van de notificatie instellingen van de gebruiker worden afgedrukt. Met het daar rechts van afgebeeld slot icoon kan het password worden gewijzigd.

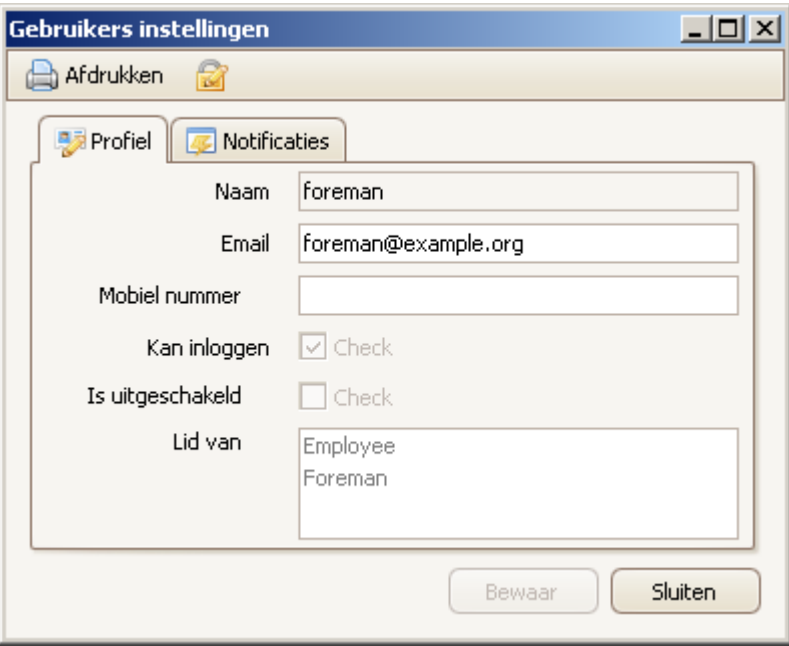

#### **Figuur 4.1 Gebruikersinstellingen**

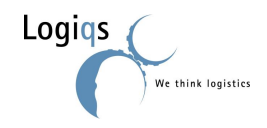

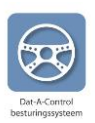

### <span id="page-30-0"></span>*4.2. UITERLIJK INSTELLINGEN*

U kunt zelf, zonder tussenkomst van Logiqs, een aantal eigenschappen van het het uiterlijk van uw client aanpassen. We maken hierin onderscheid tussen het algemene uiterlijk (de kleuren en standaard knoppen) en de specifieke inhoudelijk eigenschappen van tabellen en formulieren.

#### <span id="page-30-1"></span>**4.2.1. ALGEMEEN**

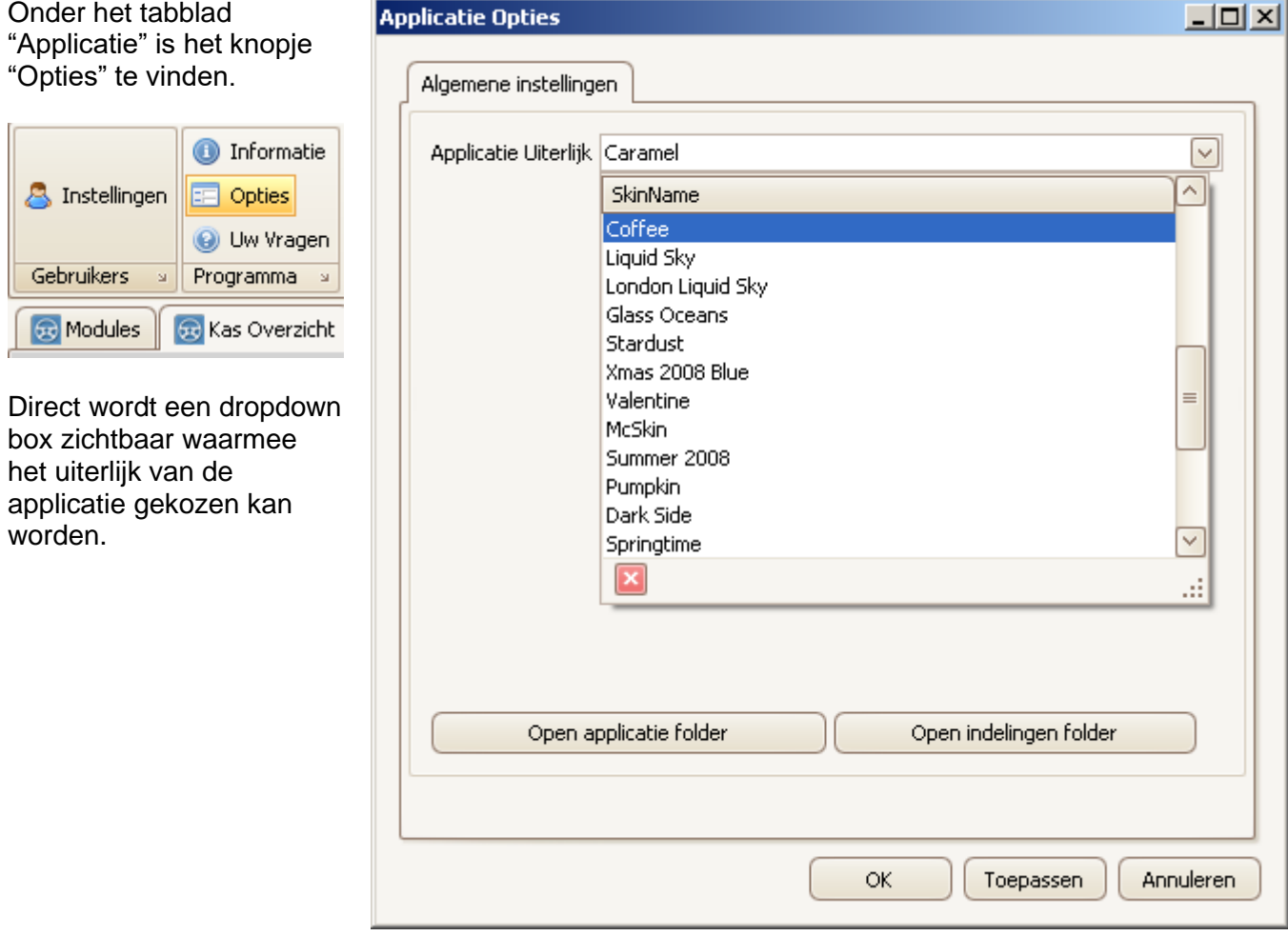

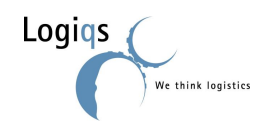

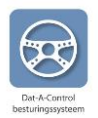

#### <span id="page-31-0"></span>**4.2.2. TABELLEN**

Alle tabellen, zoals bijvoorbeeld het Tafel Overzicht en het Transport Overzicht, kunnen eenvoudig door de gebruiker worden aangepast.

Om een tabel aan te passen klikt u met de rechtermuisknop op een willekeurige kolom in de aan te passen tabel. Hierdoor verschijnt dan het hier rechts afgebeelde menu.

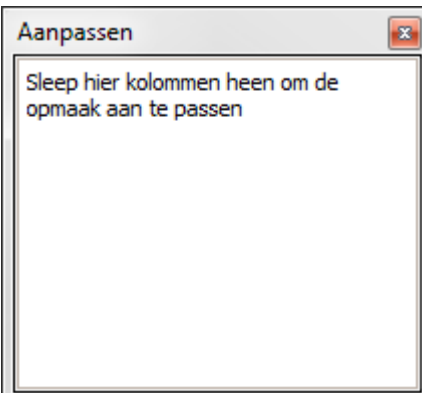

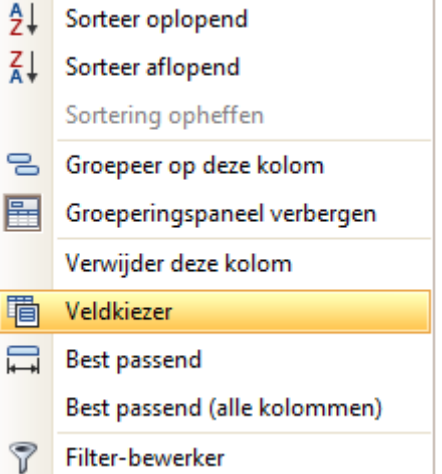

Als u vervolgens kiest voor "Veldkiezer" verschijnt een "Aanpassen" box. Is deze leeg, dan zijn alle mogelijke velden reeds in de tabel opgenomen en zo niet dan staan hierin de velden die op dit moment niet zichtbaar zijn in de tabel. Door nu kolommen van en naar deze box te slepen kunt u de tabel naar eigen wens aanpassen.

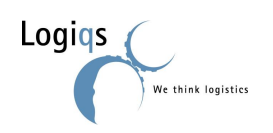

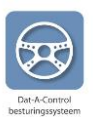

#### <span id="page-32-0"></span>**4.2.3. FORMULIEREN**

Ook de lay-out van formulieren, zoals Maak Automatische Opdracht en het Bewerk Tafel scherm, kan door gebruikers worden aangepast.

Om de lay-out van een formulier aan te passen klikt u met uw rechtermuisknop binnen de binnenste grijze lijnen van het formulier boven of onder een van de labels.

Toon venster 'Aanpassen' **G** Herstel opmaak

Kies uit het dan verschijnende menu voor de optie "Toon venster 'Aanpassen'".

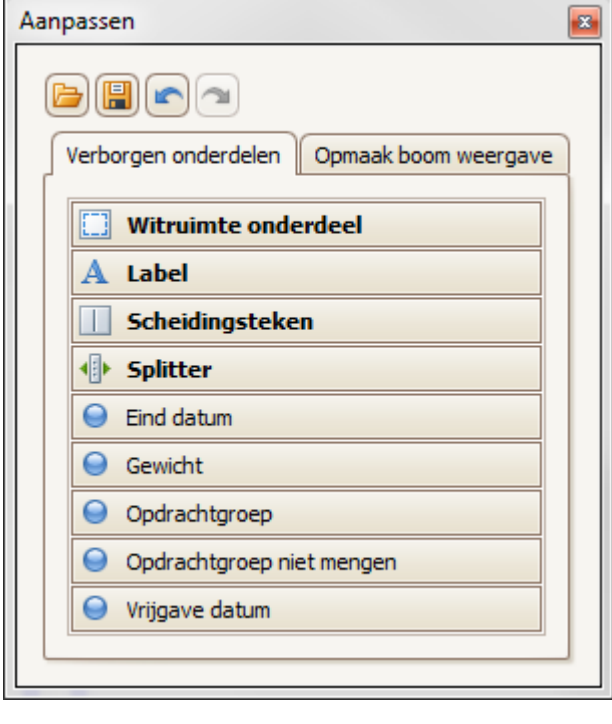

Er verschijnt nu een overzicht met mogelijkheden om het formulier aan te passen. Om onderdelen toe te voegen sleept u deze eenvoudig naar de juiste plaats op het formulier.

Voor het verwijderen van onderdelen gaat u naar de tab "Opmaak boom weergave" en sleept u in die boom de te verwijderen onderdelen naar "Verborgen onderdelen" toe.

We raden u aan rustig de tijd te nemen bij het aanpassen van formulieren; het kan even duren voor u de gewenste lay-out te pakken heeft.

Blijken uw aanpassingen toch niet naar wens, mist u basis functionaliteit of wilt u om wat voor rede dan ook terug naar de standaard lay-out, dan is dit te corrigeren. Sluit het "Aanpassen" formulier, klik opnieuw met uw rechtermuisknop binnen de binnenste grijze lijnen van het formulier boven of onder een van de labels en kies voor "Herstel opmaak".

Opmerking: Dat-A-Control is constant in ontwikkeling. Als gevolg hiervan wordt er soms functionaliteit aan formulieren toegevoegd of gewijzigd. Hierdoor is het mogelijk dat na een update de door u gemaakte lay-out is verwijderd en hiervoor de nieuwe standaard lay-out wordt getoond met de gecorrigeerde of aangepaste functionaliteit.

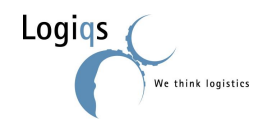

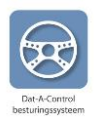

### <span id="page-33-0"></span>*4.3. MACHINE INSTELLINGEN*

De machine instellingen kunt u op twee manieren bereiken. De meest eenvoudige manier is via het context menu bij de machine: U klikt met de rechtermuisknop op de machine en kiest uit het dan verschijnende menu voor machine, instellingen. Een alternatieve methode is om in het tabblad "Machines" op de gewenste machine te klikken.

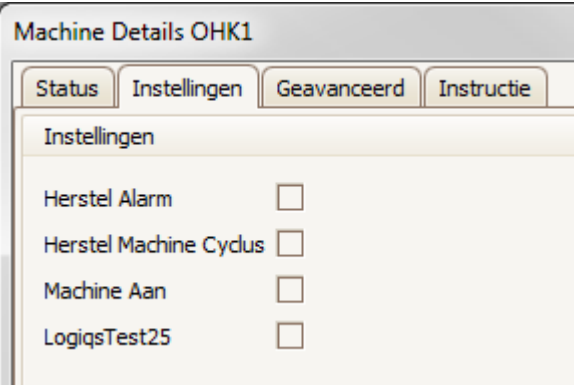

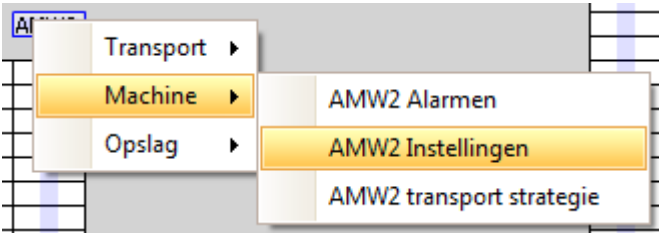

De standaard instellingen van iedere machine zijn gerelateerd aan het oplossen van storingen en betreffen "Herstel Alarm", "Herstel Machine Cyclus" en "Machine Aan".

Daarnaast kunnen er voor machines klant specifieke instellingen in de applicatie zijn opgenomen. Deze zult u dan onder de drie standaard instellingen terug vinden, zoals in het voorbeeld links "LogiqsTest25" uit onze testomgeving zichtbaar is.

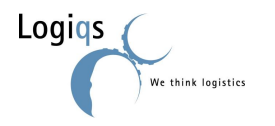

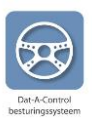

### <span id="page-34-0"></span>*4.4. TRANSPORTLIJN INSTELLINGEN*

**Opmerking:** Dit betreft functionaliteit welke begin 2012 is gerealiseerd en daardoor niet in uw versie aanwezig kan zijn.

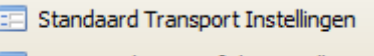

Transportlijn Specifieke Instellingen

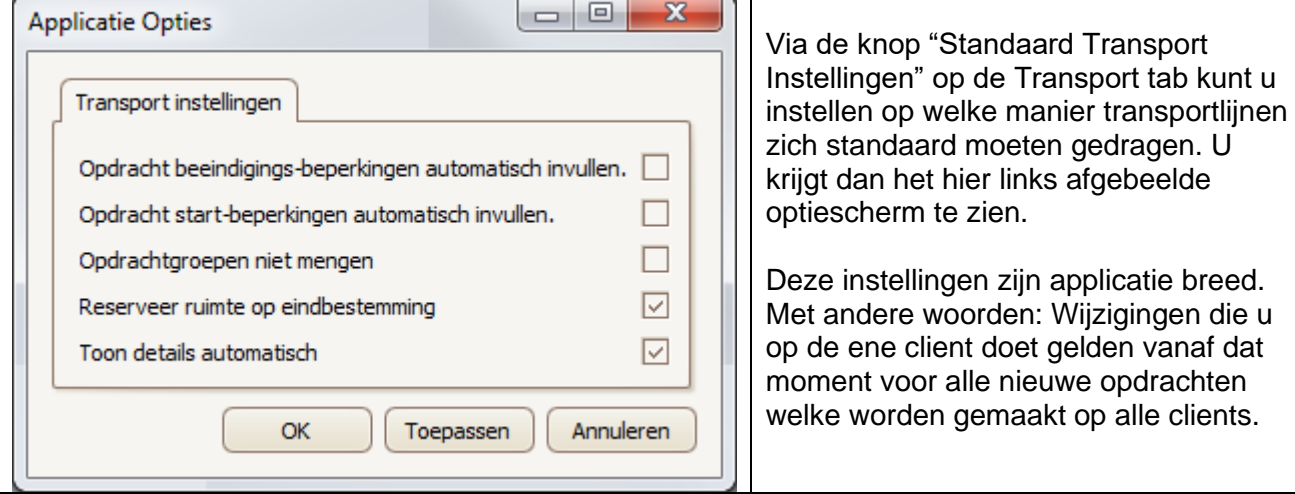

Naast de standaard instellingen is het ook mogelijk om transportlijn specifieke instellingen afwijkend van de standaard vast te leggen. Dit doet u ook op het tabblad Transport, maar dan via de knop "Transportlijn Specifieke Instellingen". U krijgt dan het onderstaande optiescherm te zijn.

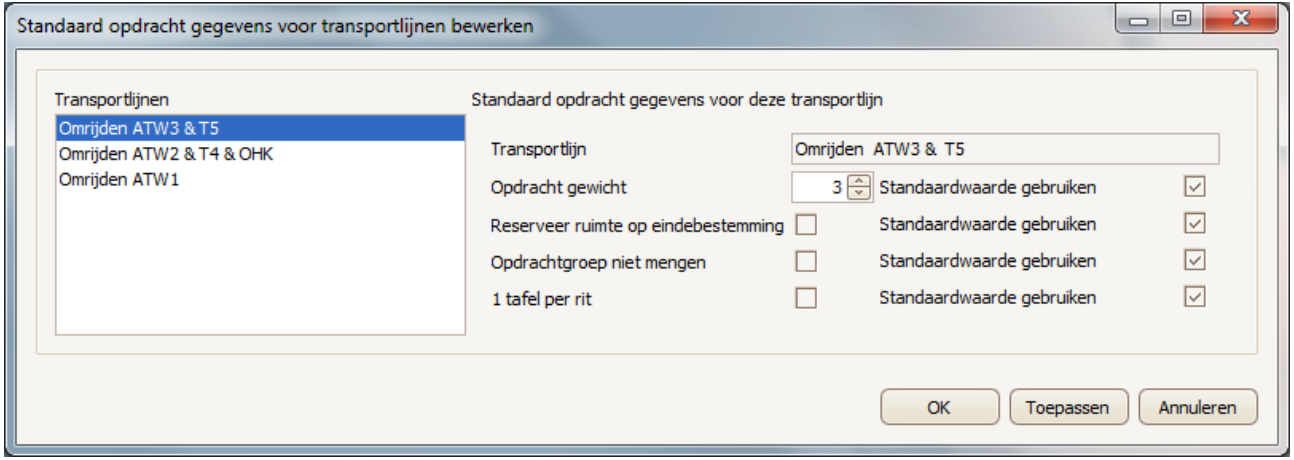

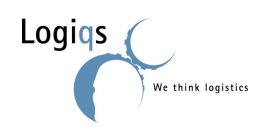

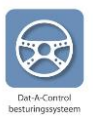

### <span id="page-35-0"></span>*4.5. TOOLTIPS*

Als u uw muis even stil houdt boven een onderdeel in uw Kas Overzicht, verschijnt er informatie.

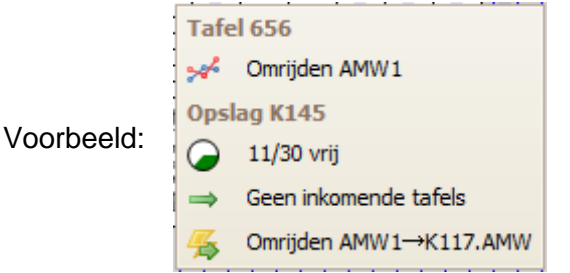

Deze informatie, tooltips genaamd, kan door de gebruiker naar zijn of haar wensen worden aangepast.

Na het klikken op de knop **De Tooltips** op de Applicatie tab, verschijnt aan de rechterkant van het scherm de hier ook rechts afgebeelde lijst met mogelijkheden.

Wij adviseren om minimaal de optie "Alarm beschrijving" aan te zetten.

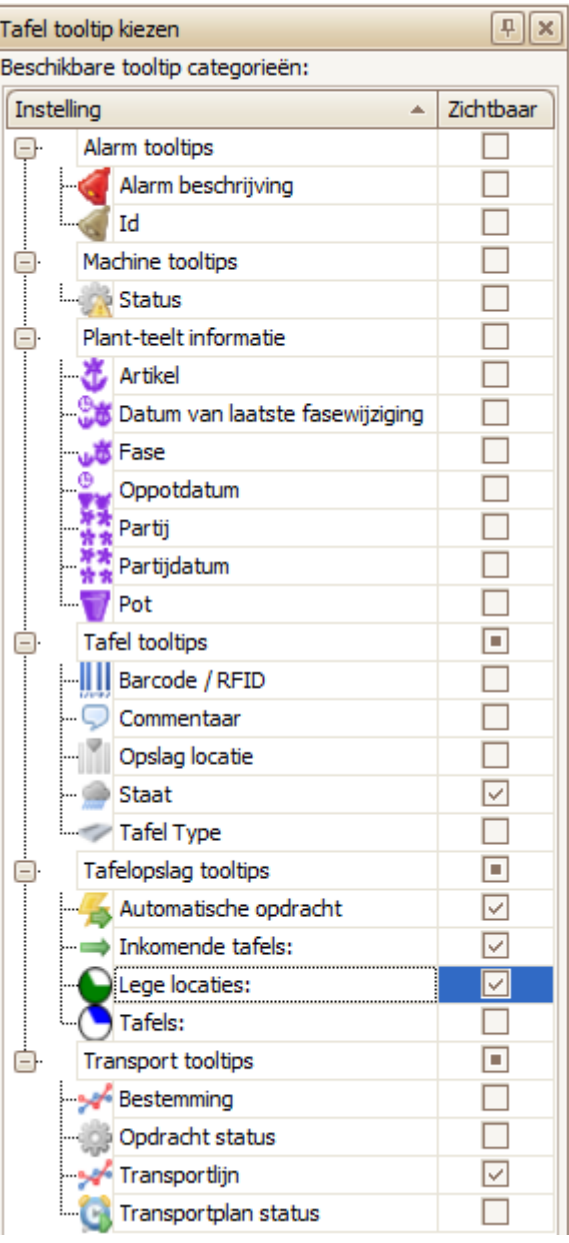

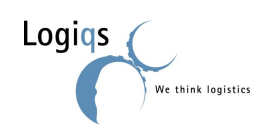

### <span id="page-36-1"></span><span id="page-36-0"></span>*4.6. TAFELS*

### **4.6.1. TAFELKLEUREN**

Om snel informatie te weten te komen over een tafel is het mogelijk deze van een of meerdere kleurbalken te voorzien.

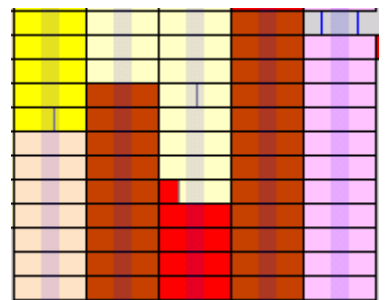

Gebruikers zonder Dat-A-Plant kunnen alleen kiezen voor Tafel Type. Met Dat-A-Plant kan ook gekozen worden voor Artikel, Pot, Fase, Datum van laatste fasewijziging, Oppotdatum, Partij en Partijdatum.

#### Tafelkleur kiezen  $F$   $\mathbf{x}$ Selecteer tafel kleur **Naam** Zichtbaar Tafel Informatie П Tafel Type  $\Box$  $\Box$ Plant-teelt informatie - Artikel ⊵  $\Box$ Pot  $\Box$ Fase П Datum van laatste fasewijziging Oppotdatum  $\Box$  $\Box$ Partij П Partijdatum

Naam.

Staat

#### <span id="page-36-2"></span>**4.6.2. TAFELTEKST**

Naast kleuren, kunnen de tafels ook worden voorzien van een tekst. Op deze manier is het mogelijk om op twee manieren tafels visueel snel te herkennen qua inhoud.

De teksten kunnen worden geselecteerd door in het tabblad "Applicatie" op Tafel tekst te klikken. Rechts in het Kas Overzicht scherm verschijnt een kolom waarin de gewenste tafel tekst wordt geselecteerd.

### Geen Text Commentaar Barcode / RFID Opslag locatie

**트 Tafeltekst** 

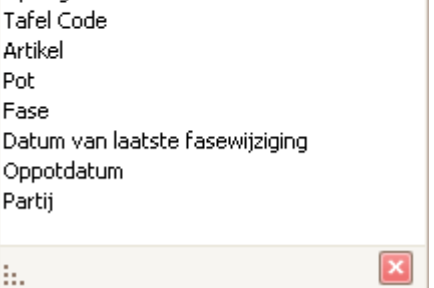

**Figuur 4.2 Tekst in tafels**

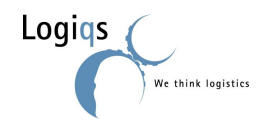

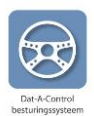

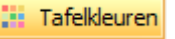

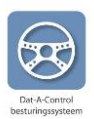

### <span id="page-37-0"></span>**5. HULP BIJ STORINGEN**

Het logistieke systeem is een complex geheel van machines, mechanische systemen en besturingssoftware. Het is onmogelijk om geheel vrij van storingen te opereren. Tenslotte, een apparaat kan stuk gaan, de stroom kan wegvallen, een elektronisch oog kan bedolven worden onder potgrond, etc. Om deze reden bevat het systeem uitgebreide functionaliteit voor het signaleren en oplossen van storingen, waardoor u direct kunt zien welke storing zich heeft voorgedaan, wat de oorzaak ervan is en wat u moet doen om de storing te verhelpen. Bovendien kunnen ook door de gebruiker oplossingen voor storingen worden ingevoegd.

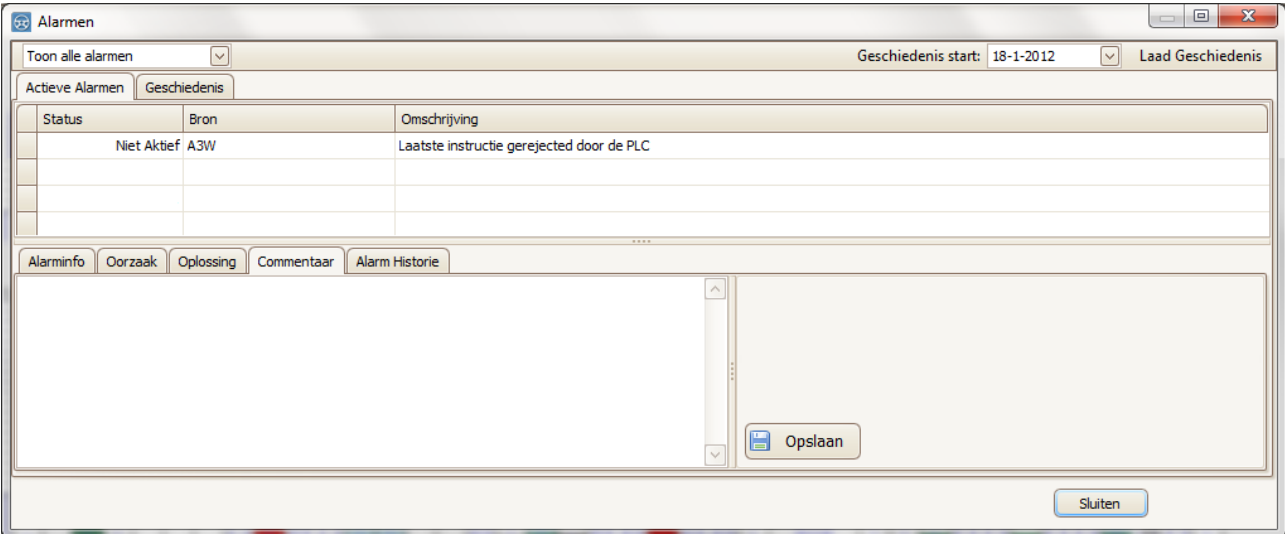

**Figuur 5.1 Alarmen overzicht**

### <span id="page-37-1"></span>*5.1. OPMERKEN VAN EEN STORING*

*Dat-A-Control* bevat een database met mogelijke storingen welke kunnen optreden. Zodra het systeem informatie binnenkrijgt van een van de machines dat er een storing is of als een kaspositie van een tafel onmogelijk of ongewenst is, dan wordt een storing waarschuwing getoond in het hoofdscherm.

|                                                              | - 33      |            |          | Logiqs | Plant     |       | Kas Overzicht - Dat-A Control |  |  |
|--------------------------------------------------------------|-----------|------------|----------|--------|-----------|-------|-------------------------------|--|--|
| $\circledast$                                                | Overzicht | Applicatie | Machines | Tafels | Transport | Gewas |                               |  |  |
| $-10$<br>2 alarmen<br>una                                    |           |            |          |        |           |       |                               |  |  |
| Alarm Geschiedenis Services Verbindingen<br>$\sim$<br>$\sim$ |           |            |          |        |           |       |                               |  |  |
| Alarmen                                                      |           | Services   |          |        |           |       |                               |  |  |

**Figuur 5.2 Storingswaarschuwing**

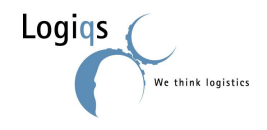

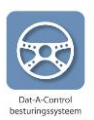

### <span id="page-38-0"></span>*5.2. ANALYSEREN VAN EEN STORING*

Als op de waarschuwing button wordt geklikt, dan verschijnt het 'Alarmen' scherm. In dit scherm worden standaard de huidige storingen per machine weergegeven (zie figuur 5.1). Dubbelklikken op een storing geeft het scherm uit figuur 5.3. De gebruiker kan het commentaar veld aanpassen naar eigen idee om de meldingen zo helder mogelijk te maken voor zichzelf.

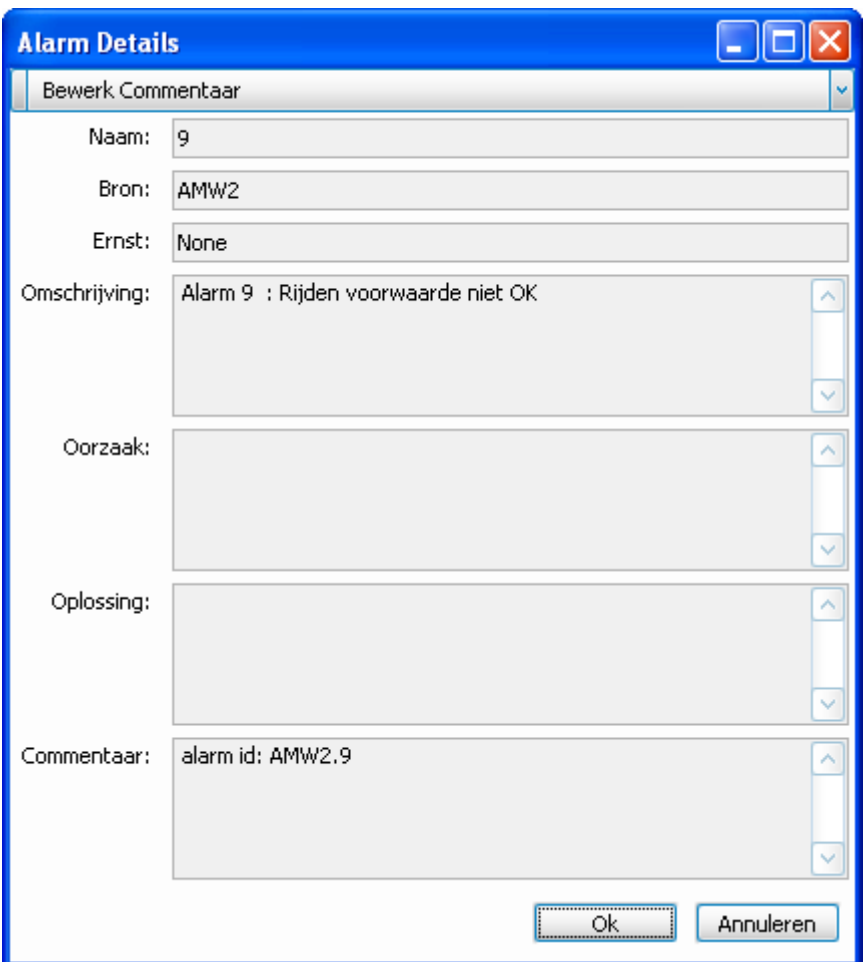

**Figuur 5.3 Aanpassen alarmen naar eigen inzicht**

De kolommen oorzaak en oplossing bevatten informatie over de te ondernemen acties om de storing te verhelpen.

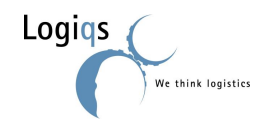

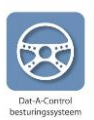

### <span id="page-39-0"></span>*5.3. REGISTRATIE NA EEN TRANSFERFOUT*

Transferfouten zijn een aparte storing en krijgen een aparte melding. Een transferfout ontstaat wanneer een machine een tafel wil verplaatsen, wat volgens Dat-A-Control niet kan. Een machine mag geen tafels meer verplaatsen totdat de gebruiker de transferfout heeft gecorrigeerd. Kijk bij stilstand dus niet alleen naar storingen, maar ook naar transferfouten. Na een transferfout is het noodzakelijk Dat-A-Control weer met de werkelijkheid overeen te laten komen.

### <span id="page-39-1"></span>*5.4. GEVOLGEN TRANSFERFOUTEN*

Planten worden qua registratie gekoppeld aan een tafel. Tafelregistratie gaat op tellingen. Gaat er iets fout, dan worden de planten aan de verkeerde tafel gehangen, waardoor plantregistratie niet goed gaat. Wanneer er geen plantregistratie is, is het toch noodzakelijk dat de juiste tafels op de juiste plaats staan in Dat-A-Control (bijvoorbeeld in verband met het werken met een Pocket PC en in verband met volmeldingen van pijpenbanen). In onderstaande paragraaf worden de stappen uitgelegd die gevolgd dienen te worden nadat er een transferfout heeft plaatsgevonden.

### <span id="page-39-2"></span>*5.5. VERHELPEN TRANSFERFOUT*

Om transferfouten te verhelpen, is het belangrijk dat de volgende stappen worden doorlopen:

- 1. Kijk bij "Transfers" in het tabblad Transport (figuur 5.4) of er foutieve transfers zijn
- 2. Kijk of de huidige posities van de tafels in Dat-A-Control klopt met de werkelijkheid in de kas
- 3. Klopt de werkelijkheid in de kas niet, pas deze aan in Dat-A-Control. Zie voor de uitleg over handmatig verplaatsen de paragraaf "Tafels handmatig verplaatsen" in hoofdstuk 2.
- 4. Kijk weer bij "Transfers" in het tabblad Transport en klik op corrigeer wanneer Dat-A-Control weer met de werkelijkheid klopt.

Een foutieve transfer treed op wanneer er een melding wordt gedaan door de PLC aan Dat-A-Control, terwijl dit niet mogelijk is door een storing of een volmelding of iets vergelijkbaars.

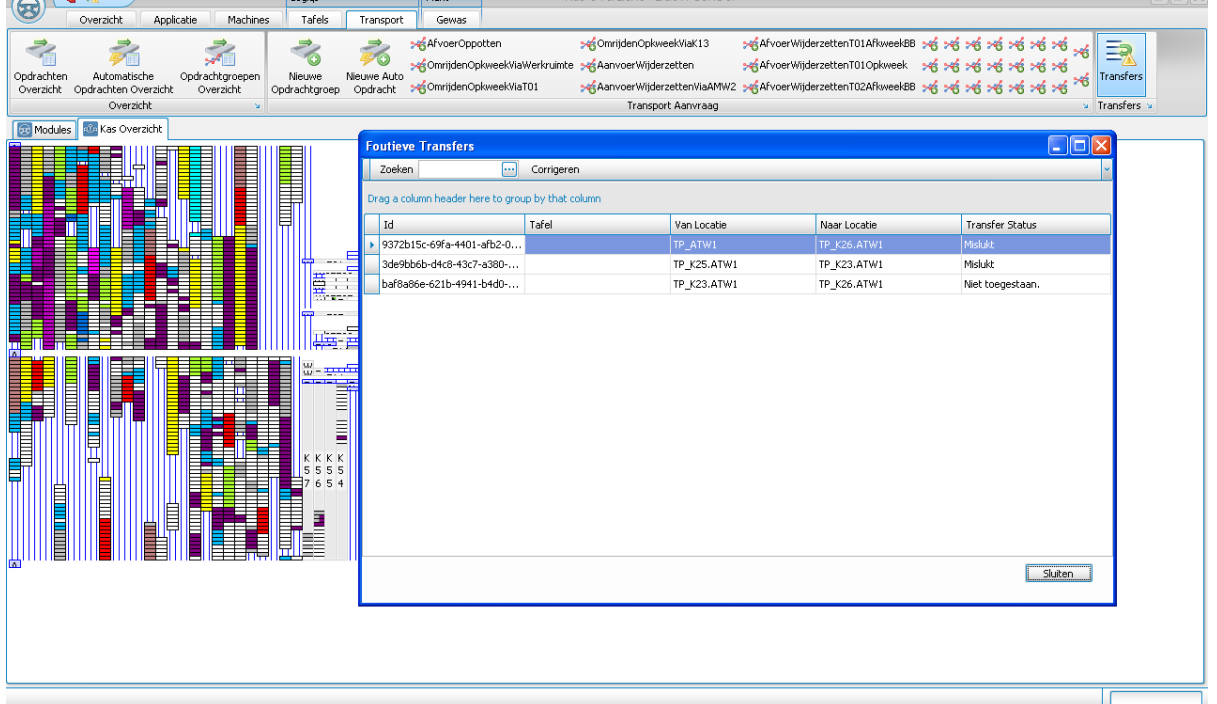

**Figuur 5.4 Foutieve transfer overzicht**

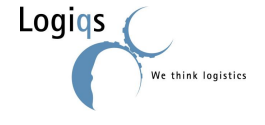